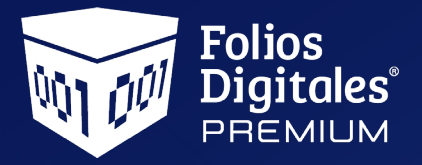

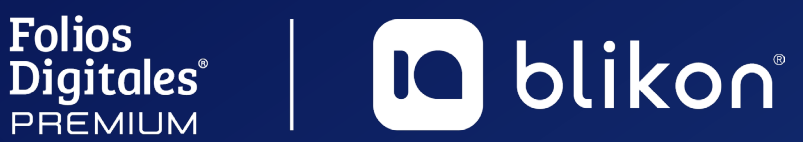

## *Manual de* **Requisitos SAT**

Obtén todos los elementos para comenzar con Facturación Electrónica

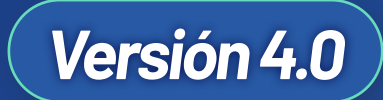

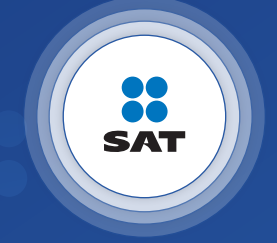

portalfoliosdigitales.blikon.com

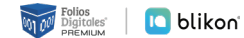

# **Índice**

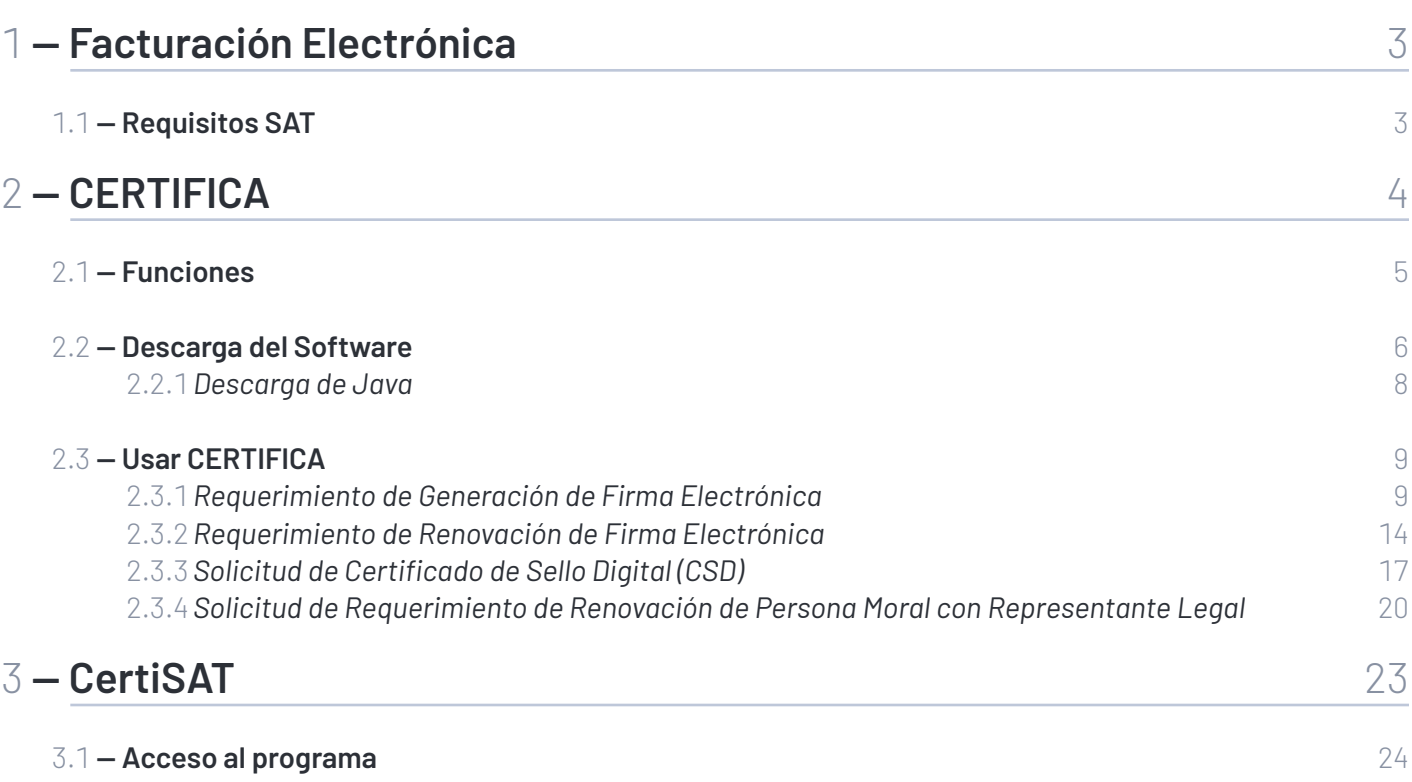

#### **Folios** | **IQ** blikon

## <span id="page-2-0"></span>**1** — **Facturación** Electrónica

### **1.1** — **Requisitos SAT**

Para poder trabajar inmediatamente con nuestro sistema de facturación, debes asegurarte de que cumples con estos requisitos:

#### **Tener tu e-Firma (Antes FIEL)**

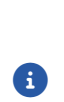

La **e-Firma** es la Firma Electrónica, y la necesitarás para casi todos los movimientos a realizar, por ello es el primer requisito a cumplir. Se obtiene utilizando la herramienta **CERTIFICA, en SATID desde** *<https://satid.sat.gob.mx/>* **(cuando sea renovación de e-Firma)** y presentándose en las oficinas del SAT con previa CITA y la documentación solicitada.

#### **Tener tu CERTIFICADO de Sello Digital**

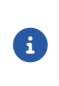

El certificado es un archivo que se usa para "sellar" cada documento que emitas y validar su autenticidad. Se obtiene a través de la aplicación **CERTIFICA** y a través del sitio de internet conocido como **CertiSAT** se manda la solicitud del sello.

En caso de no contar con dichos requisitos, a continuación se proporcionará una guía para el manejo de estas herramientas mencionadas **CERTIFICA** y **CertiSAT**, con las que podrás generar la documentación requerida para comenzar a usar el sistema de facturación Folios Digitales®.

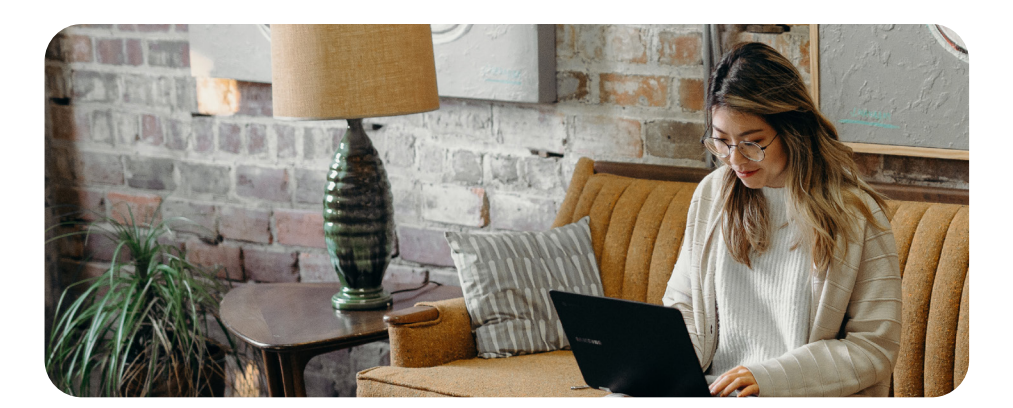

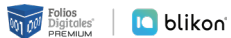

## <span id="page-3-0"></span>**2** — **CERTIFICA**

*Genera y descarga tus archivos para realizar la solicitud de Certificado de Sello Digital*

**CERTIFICA es un software para generar o renovar su Certificado de e-Firma o su Certificados de Sello Digital (CSD) para emitir facturas electrónicas**; ya que se instala en tu computadora y se utiliza para que el contribuyente (persona moral o persona física) pueda generar tanto el archivo de requerimiento, como su clave privada (la cual deberá resguardarse en un lugar seguro).

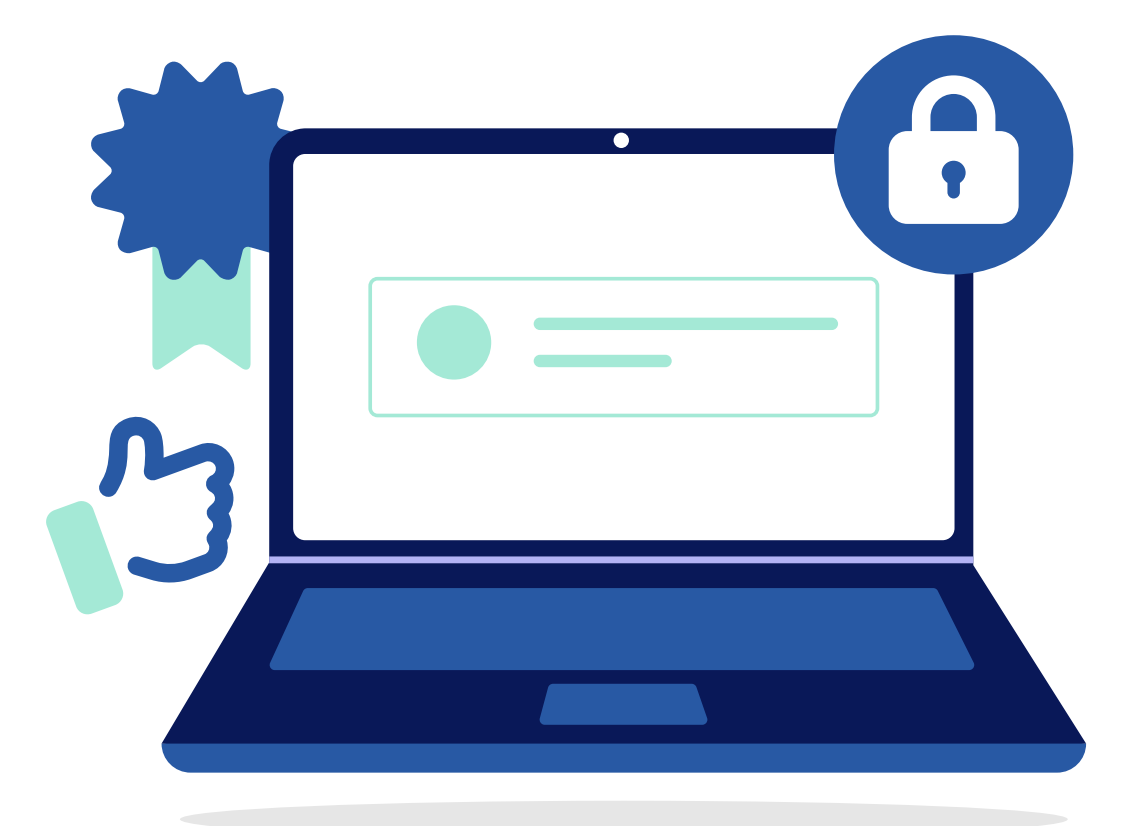

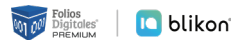

### <span id="page-4-0"></span>**2.1** — **Funciones**

El sistema CERTIFICA se usa para realizar las siguientes acciones:

#### **Requerimiento de Generación de Firma Electrónica**

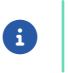

Generación del Requerimiento para solicitar el Certificado de Firma Electrónica. Obtendrá archivo .REQ

#### **Requerimiento de Renovación de Firma Electrónica**

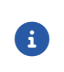

El servicio de Renovación estará disponible en línea a través de la aplicación pero se requiere tener la Firma Electrónica anterior. Obtendrá archivo .REQ

#### **Solicitud de Certificado de Sello Digital (CSD)**

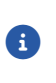

 $\boldsymbol{\Theta}$ 

Generación del Requerimiento para solicitar Certificados de Sellos Digitales esto es lo que se requiere para facturar en nuestra plataforma de facturación. Obtendrá archivo .SDG

#### **Solicitud de Requerimiento de Renovación de Persona Moral con Representante Legal**

Generación de renovación de sello para personas morales, se requiere el Sello caduco y la E-Firma vigente del representante legal. Obtendrá archivo .REQ

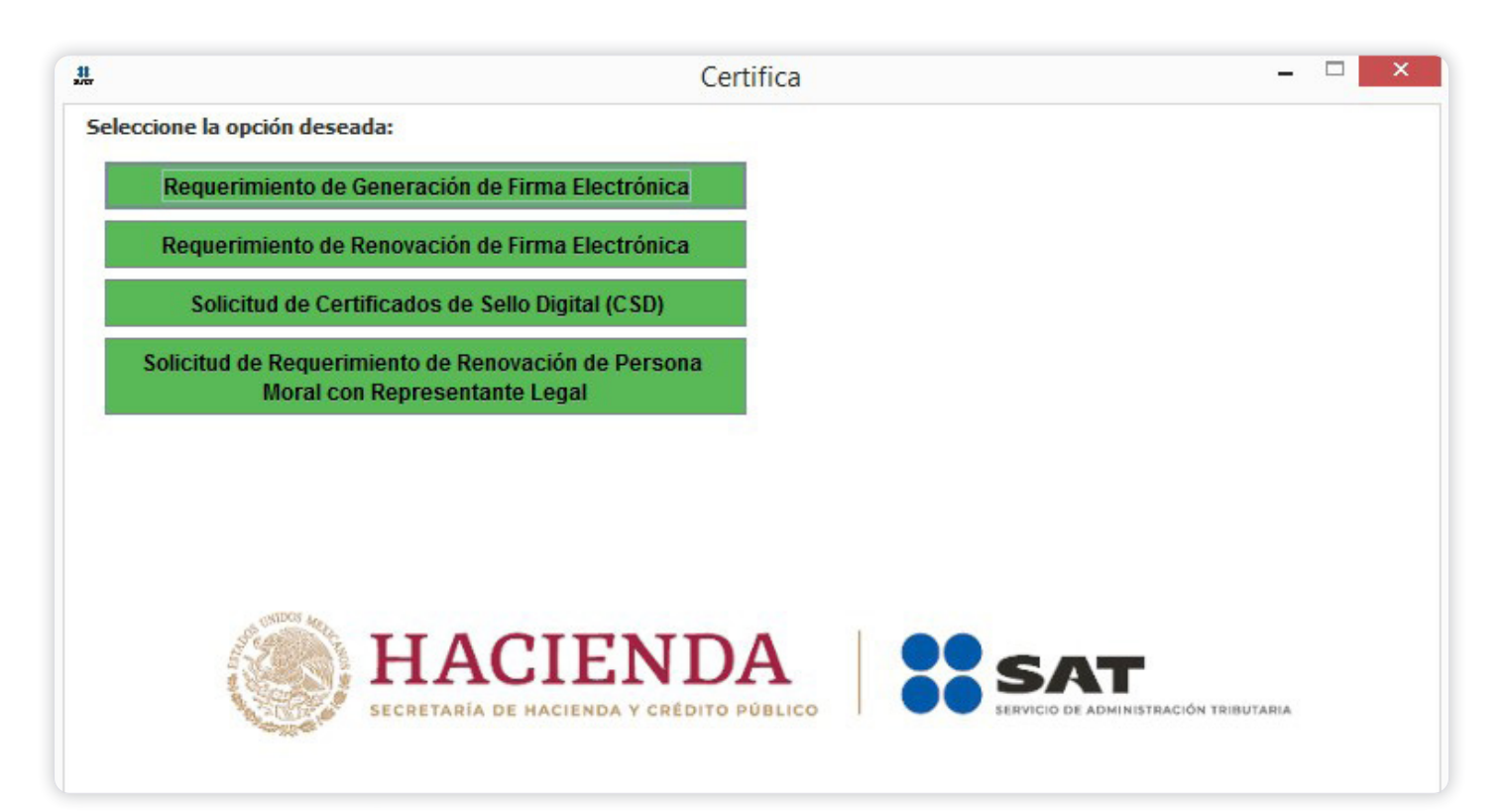

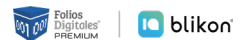

### <span id="page-5-0"></span>**2.2** — **Descarga del Software**

**➀ Ingrese al portal del SAT:** *[www.sat.gob.mx](https://www.sat.gob.mx/)***.** Dé clic en **"Otros Trámites y Servicios"** y seguida despliegue las opciones de **"Identificación y firmado electrónico"** y seleccione **"Genera y descarga tus archivos para generar o renovar tu E-Firma o generar la solicitud de Certificado de Sellos Digitales a través de la aplicación Certifica"**.

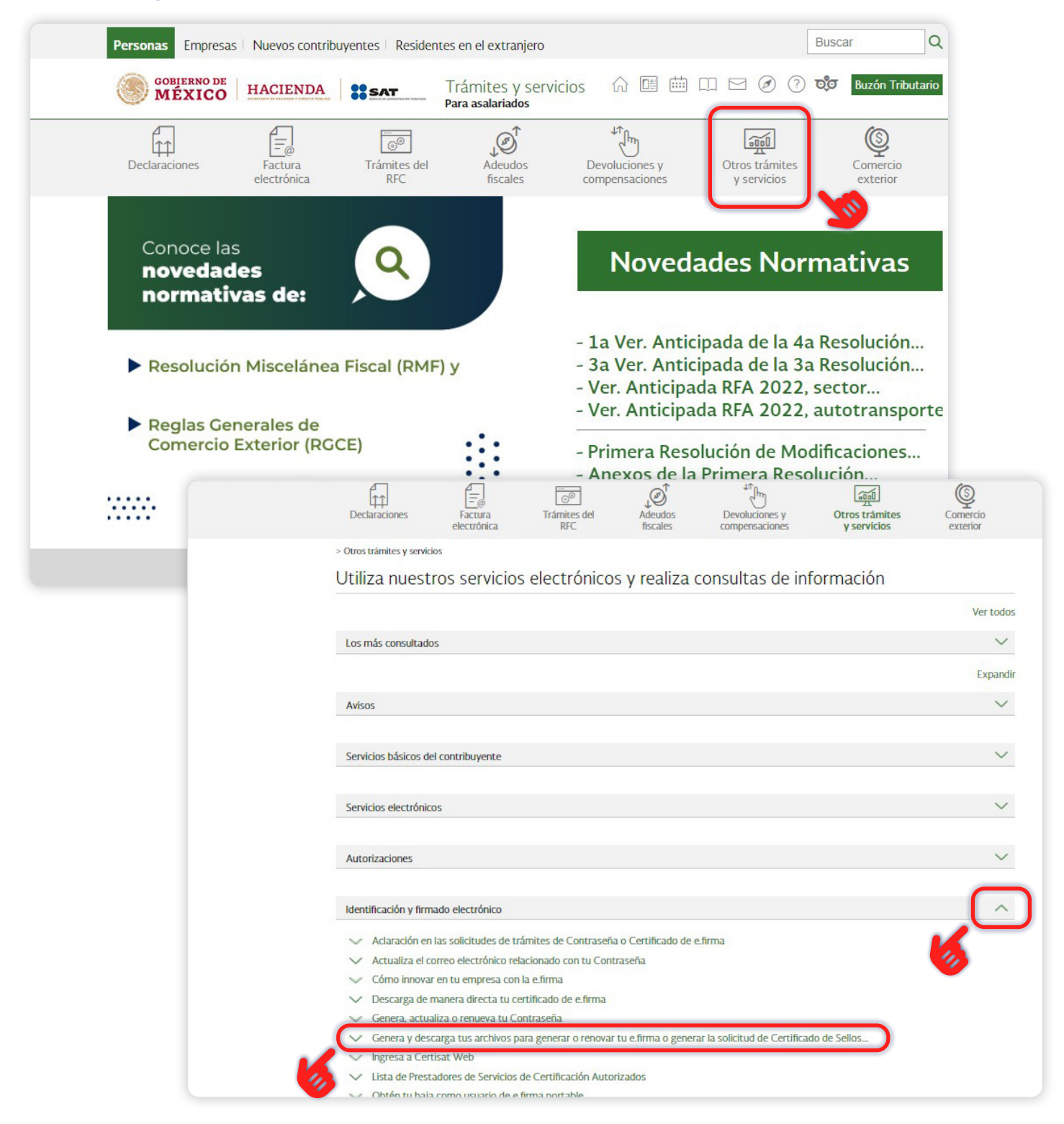

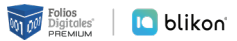

**➁ En la pantalla que se muestre en la parte inferior seleccione "INICIAR DESCARGA".**

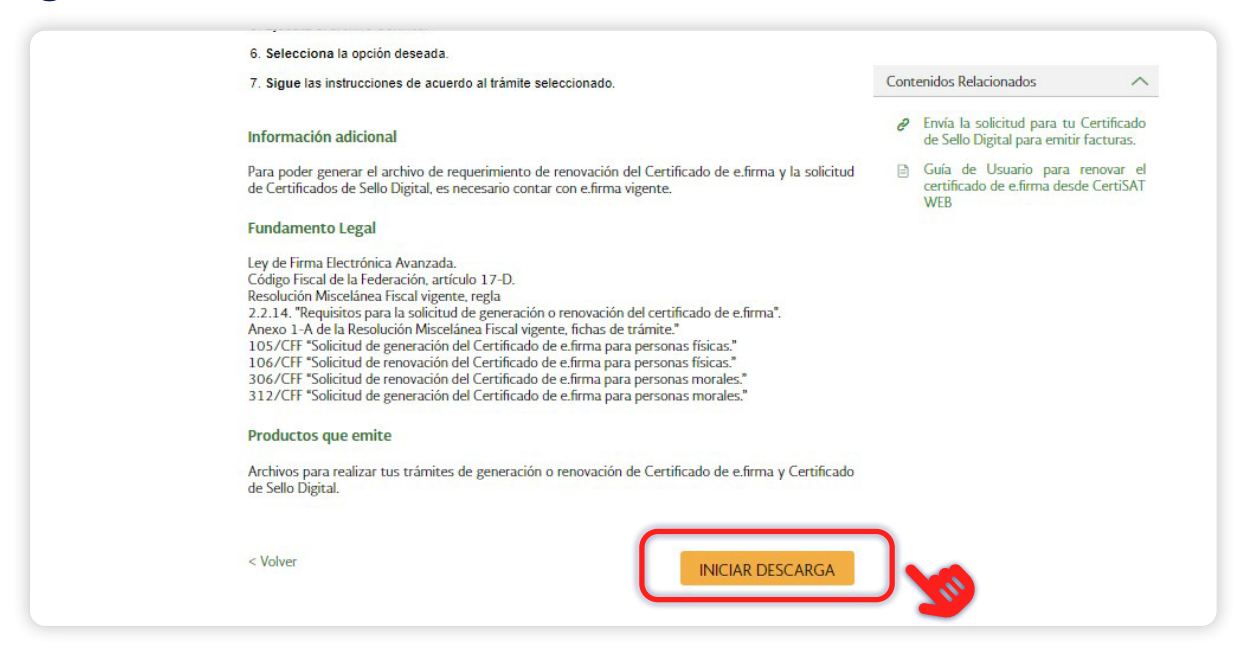

**➂ Ahora en la pantalla que se muestra puede iniciar la descarga de la aplicación de acuerdo al equipo de cómputo que tenga en uso.** Si no sabe cuál es sugerimos iniciar la instalación con 32 bits en la parte inferior se muestra la descarga que realiza y al finalizar esta descarga de clic para ejecutar la instalación.

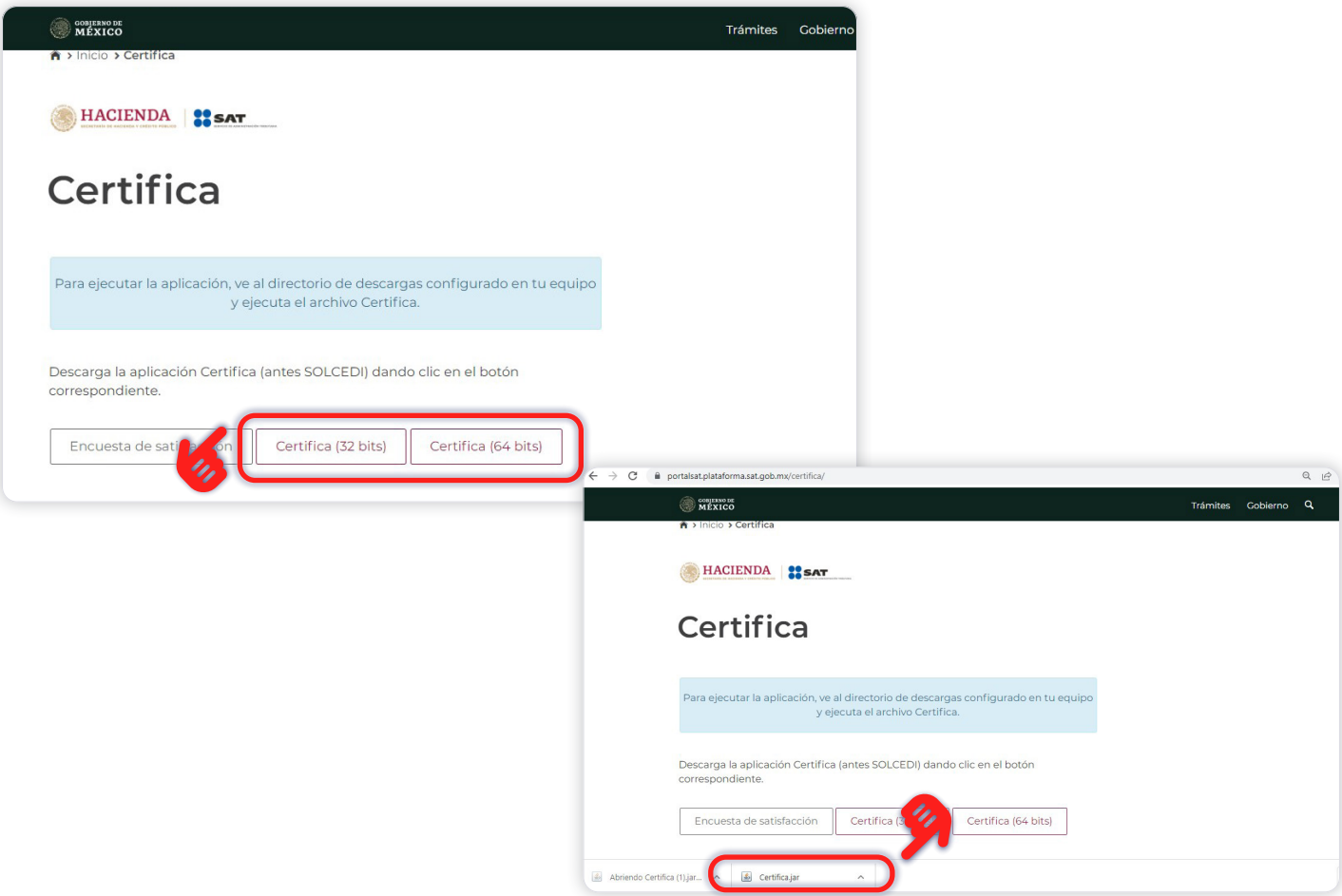

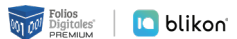

#### <span id="page-7-0"></span>*2.2.1 Descarga de Java*

Al realizar la descarga obtendrá archivos comprimidos ".rar" o ".zip" por lo cual deberá descomprimirlos para su instalación. Además, se requiere tener instalado previamente el programa **"Java"**, puede **descargarlo** desde *[www.java.com/es/](https://www.java.com/es/)*, y realizar los siguientes 4 pasos marcados en las imágenes siguientes. Después de instalar *Java* podrá abrir la aplicación CERTIFICA.

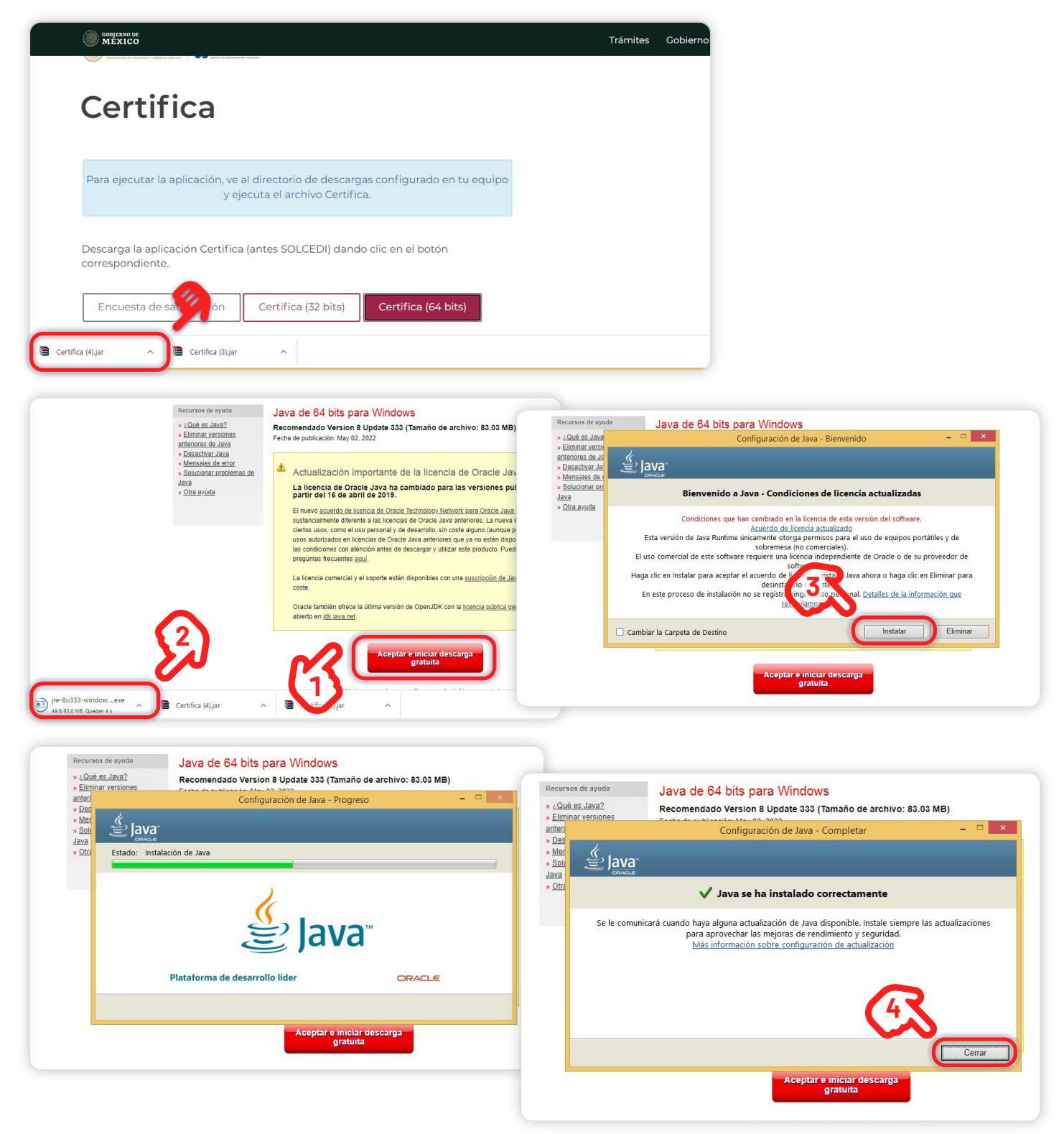

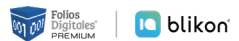

### <span id="page-8-0"></span>**2.3** — **Usar CERTIFICA**

Abra el archivo certifica que recién ha descargado.

En la siguiente imagen se muestra un menú con las cuatro opciones de los documentos que genera el sistema CERTIFICA, como se muestra a continuación:

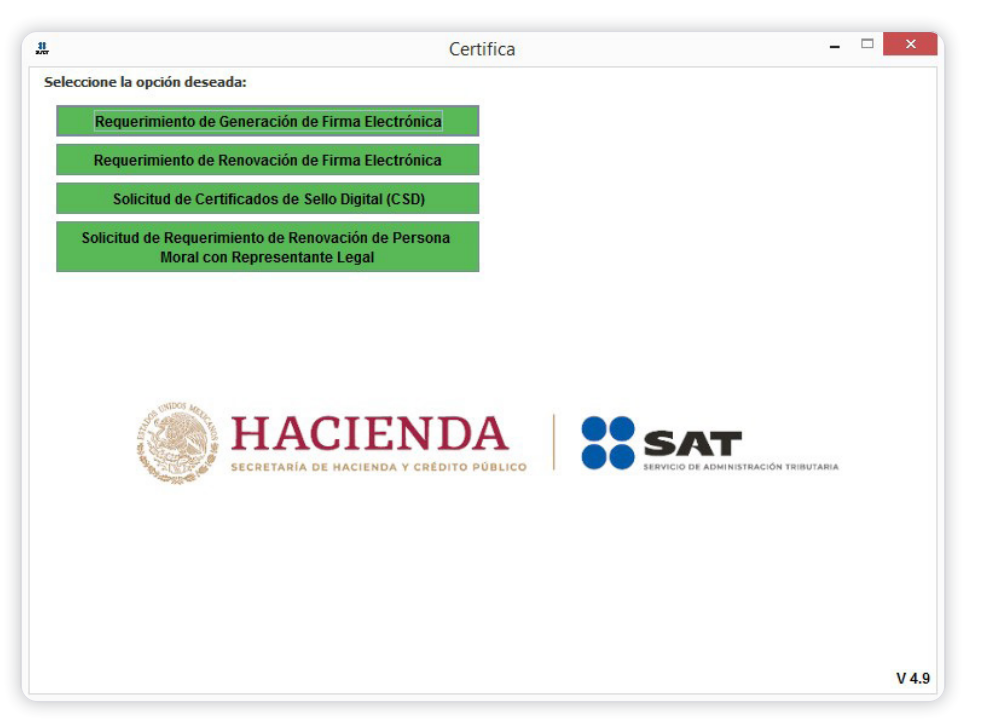

#### *2.3.1 Requerimiento de Generación de Firma Electrónica*

**La Firma Electrónica (antes conocida como FIEL, hoy e-Firma)** es una herramienta tecnológica que **te permite firmar de forma electrónica diversos documentos relacionados con el SAT**, tal y como si se tratara de tu firma autógrafa.

Cuando se firma algún documento con la E-Firma, **el receptor del documento puede verificar que efectivamente fue firmado por la persona que dice haberlo hecho**, además se puede verificar que el documento no haya sido modificado desde su firma. Por tal motivo, el SAT ha implementado la E-firma en muchos de sus trámites con el propósito de hacerlos más ágiles. **Esta se conforma de**:

#### Clave pública (\*.cer)

Es un archivo disponible en Internet para todo mundo y con éste se verifica la autenticidad de la firma en los documentos.

#### Clave privada (\*.key)

NO deberá ser compartida y con ella se firman los datos.

#### Contraseña de la clave privada

Junto con la clave privada se usa para firmar los datos, esta se captura al realizar el trámite ante el SAT.

Generación del Requerimiento para solicitar el Certificado de Firma Electrónica es la primera opción en lista.

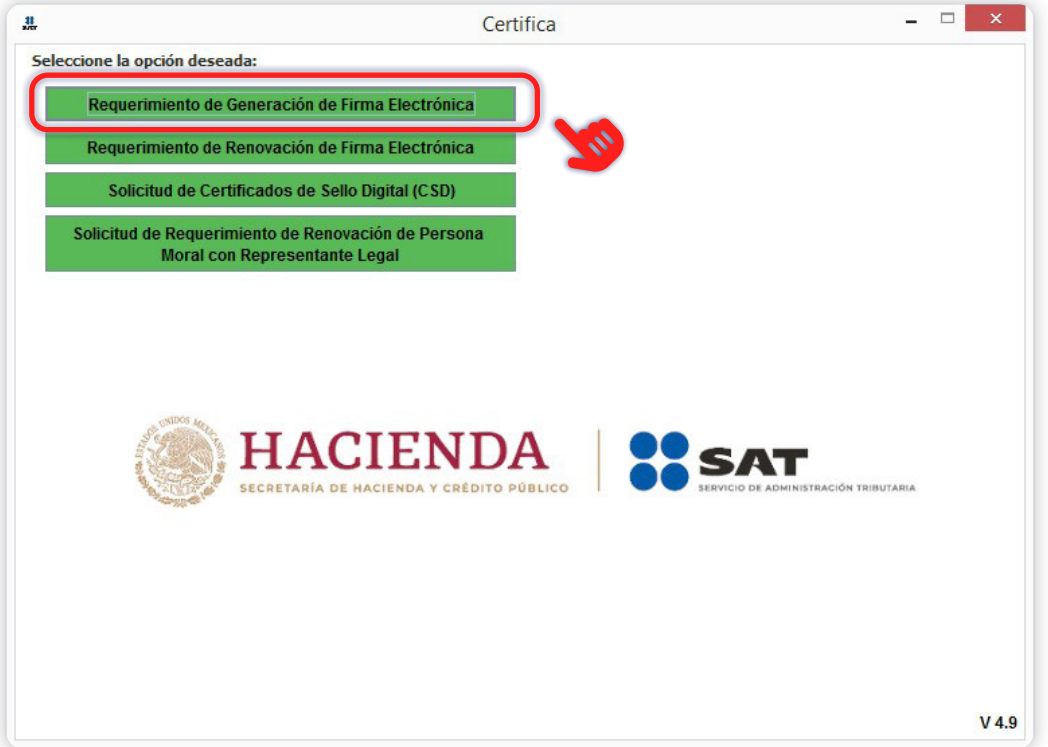

**➀ Captura la información solicitada: RFC, CURP y Correo electrónico y genera tu archivo con extensión ".req" y la llave privada ".key" de la e-Firma.**

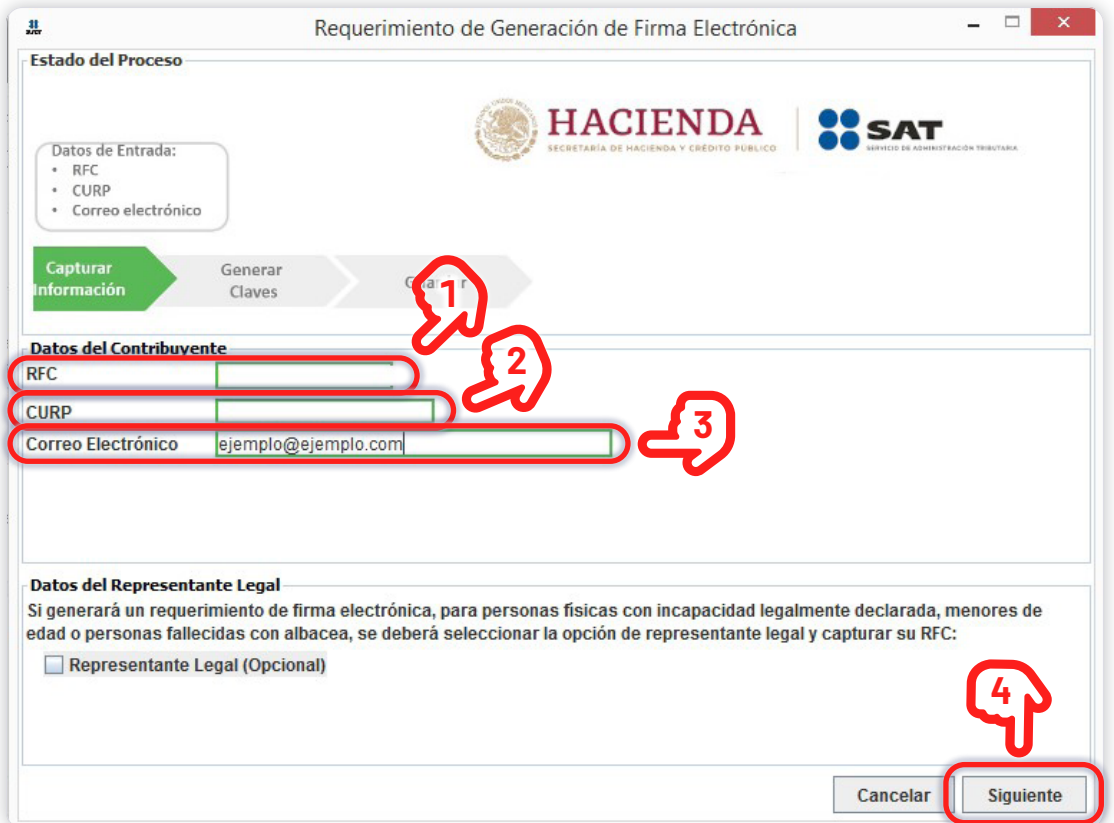

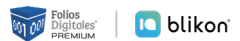

#### **➁ Ingresa la "Contraseña de clave privada" para tu e-Firma la confirma en la parte inferior y posteriormente dar clic en "Siguiente".**

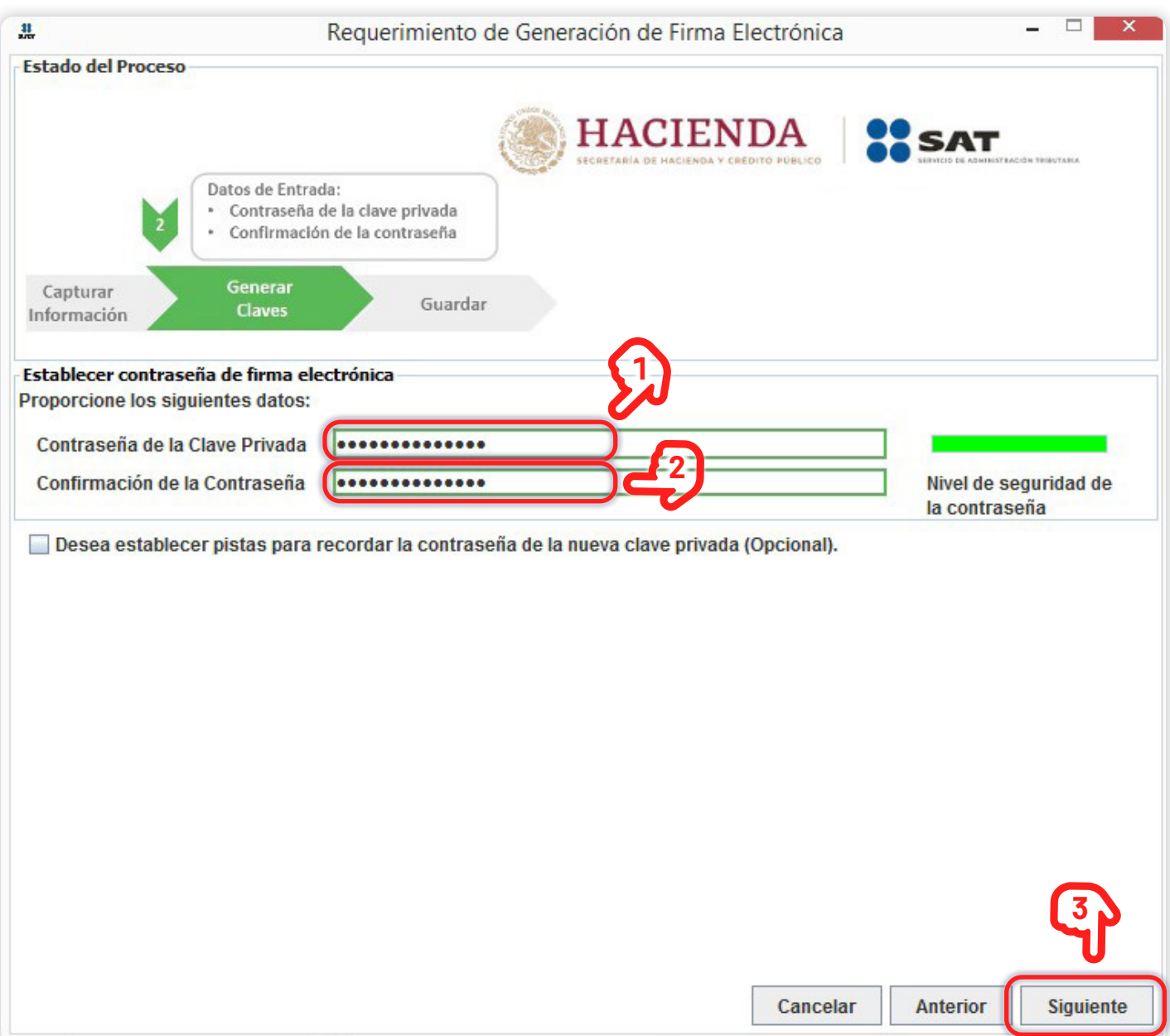

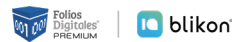

**➂ Para aumentar la seguridad en tus archivos cifrados es necesario alimentar una serie de números aleatorios.** En este apartado describe el proceso que se diseñó para garantizar que la secuencia de números sea irrepetible. Este mecanismo se basa en el movimiento del ratón y depende de cada persona en forma individual, lo anterior hace difícil que una misma persona mueva el cursor exactamente igual dos o más veces.

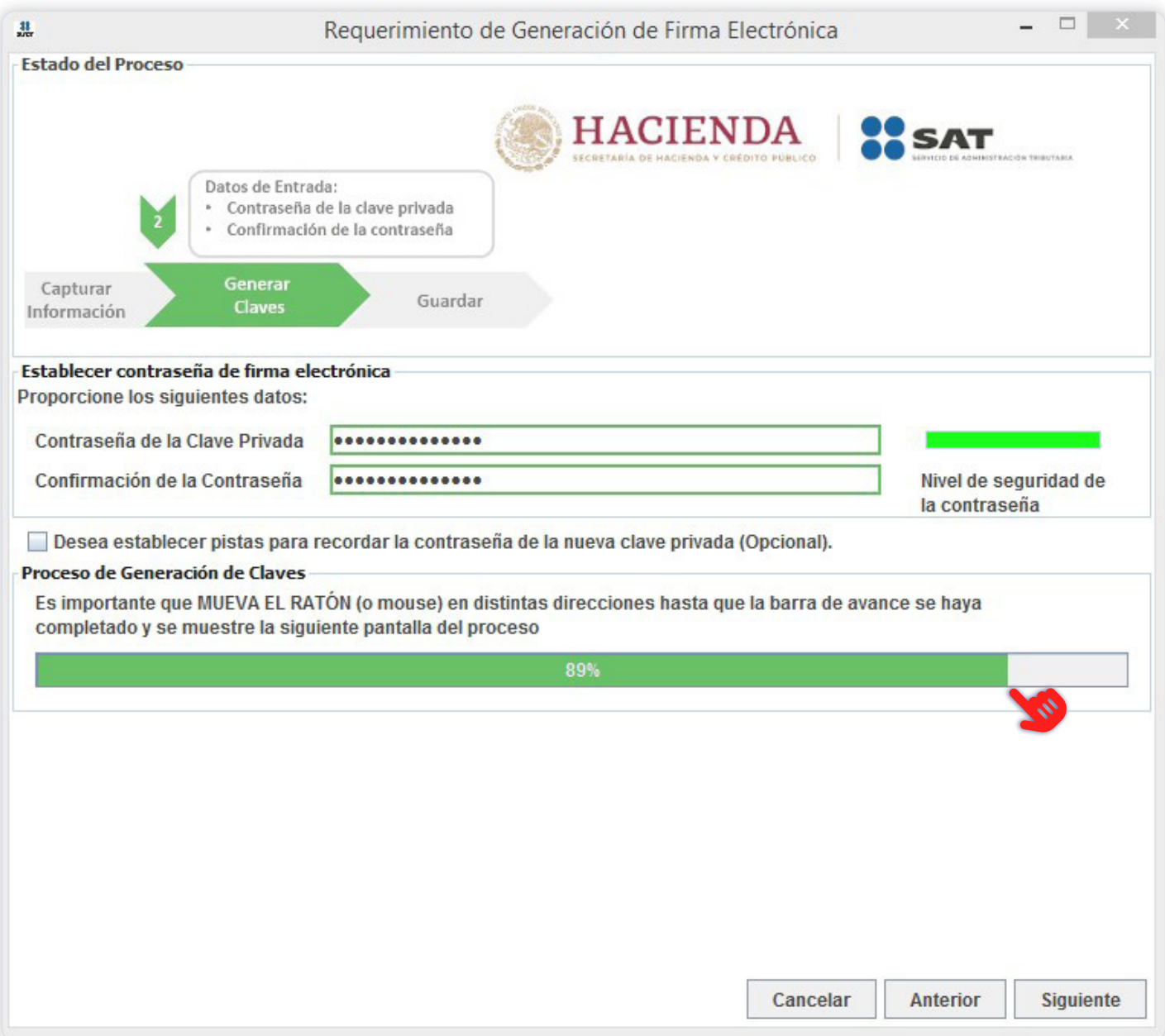

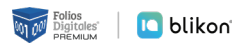

**➃ Al finalizar el llenado de la barra de carga de clic en el botón "Guardar Archivos" para que escoja la ruta en la que se guardarán su documentos.** Ahora cuentas con un requerimiento digital (archivo .REQ) y clave privada (Contraseña que se captura al realizar el trámite).

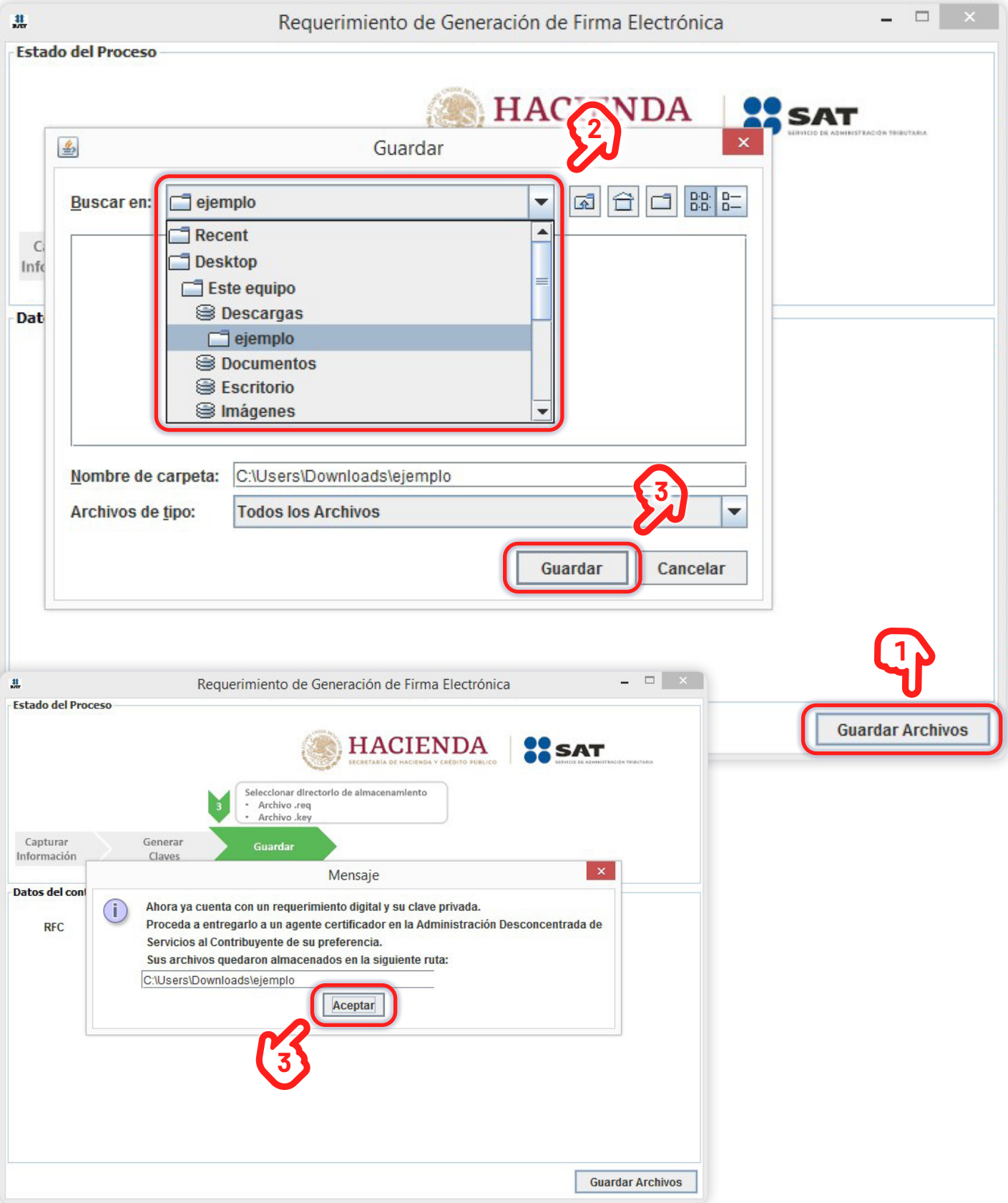

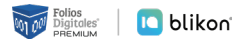

#### <span id="page-13-0"></span>*2.3.2 Requerimiento de Renovación de Firma Electrónica*

Esta opción tiene como objetivo la facilidad de **tramitar la renovación del Certificado de Firma Electrónica**. **Se tramita vía Internet** desde la comodidad de su casa u oficina a cualquier hora del día, sin la necesidad de presentarse nuevamente en la Administración Local de Asistencia.

Existe dentro del proceso un **servicio para renovación automática**, el cual consiste en **solicitar desde un servicio web la renovación del certificado**, presentando esta solicitud dentro de los 30 días anteriores al vencimiento de la vigencia. Esto evitará la presencia física del contribuyente en las oficinas del SAT. **Lo único que tiene que enviar por este medio es su solicitud y el archivo en formato RENOMBRADO**.

Este proceso no es aplicable si se encuentra en cualquiera de los siguientes casos:

- **Es la primera vez que hace el trámite.**
- **E Haber expirado la vigencia del Certificado de Firma Electrónica Avanzada que utiliza para los trámites fiscales.**
- CERTIFICATE **Actualizar los datos del certificado.**

Para los casos anteriores se deberá **generar el archivo de requerimiento (\*.req) con su respectiva Clave privada (\*.key)**, presentarse con previa **CITA** junto con la **documentación** necesaria especificada por el SAT para realizar el proceso de identificación y, si es preciso, el **registro** de los nuevos datos.

**O** EN CASO DE SELECCIONAR LA OPCIÓN "Requerimiento de Renovación de Firma Electrónica", aparecerán las siguientes pantallas, las cuales deberá llenarlas con los datos que se requieren: **FIR-MA ELECTRONICA VIGENTE (archivo .CER)**.

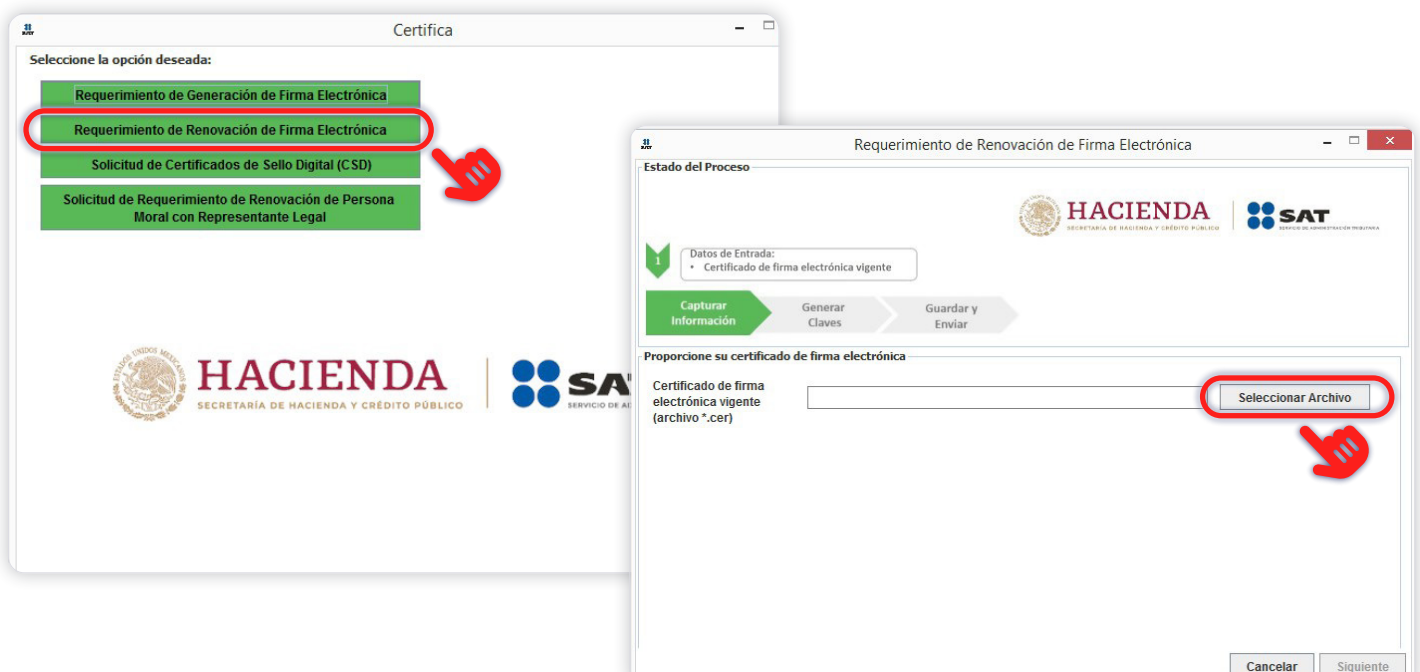

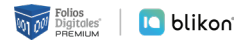

**➀ Seleccione a su archivo .CER y confirme que la información que se muestre corresponda a su RFC y dé clic en el botón "Siguiente".**

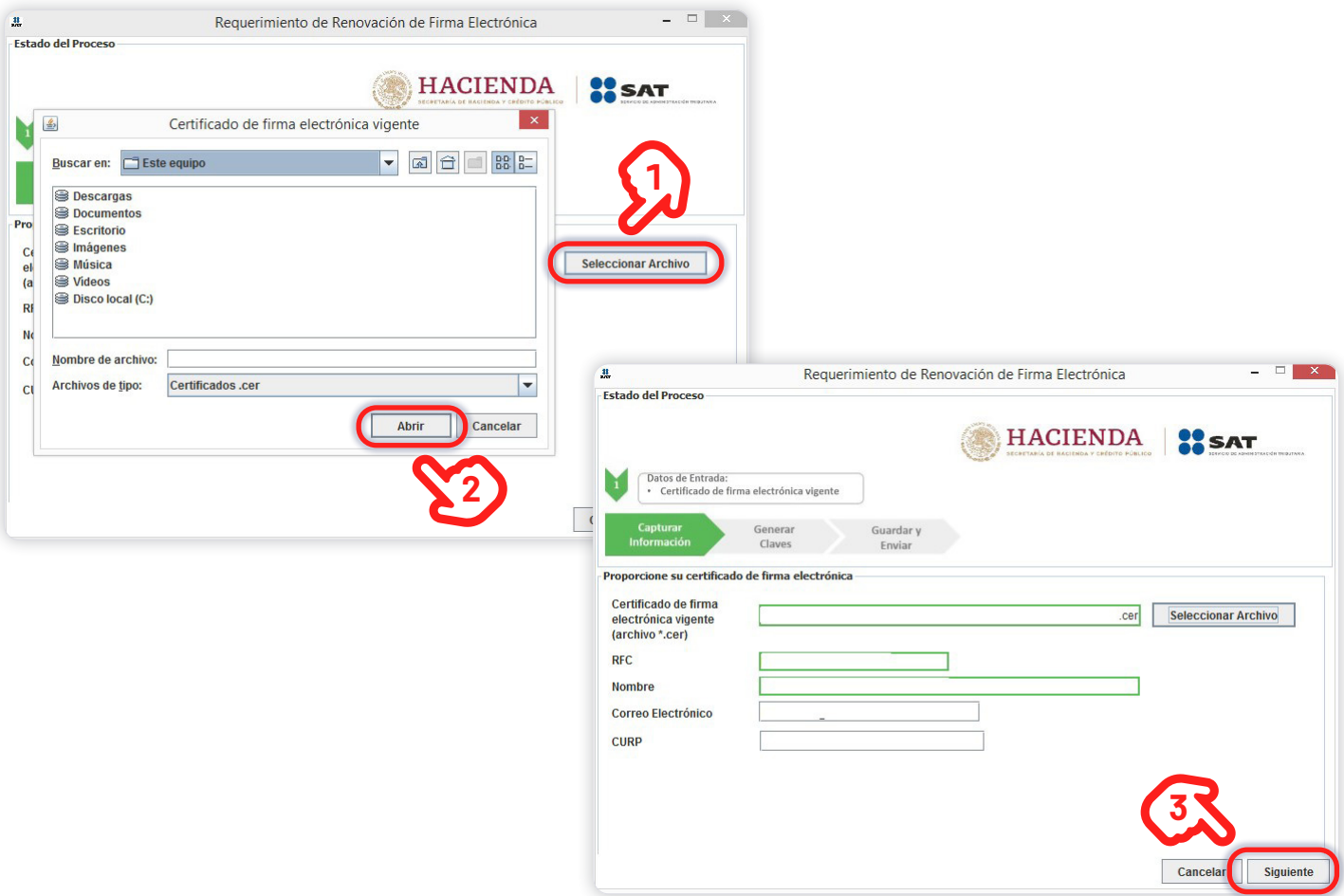

**➁ Asigne una contraseña que tendrá su renovación de sello digital, seleccione siguiente.** En la pantalla que se muestre dé clic en el botón **"Continuar"** y mueva el cursor hasta que llene la barra de carga.

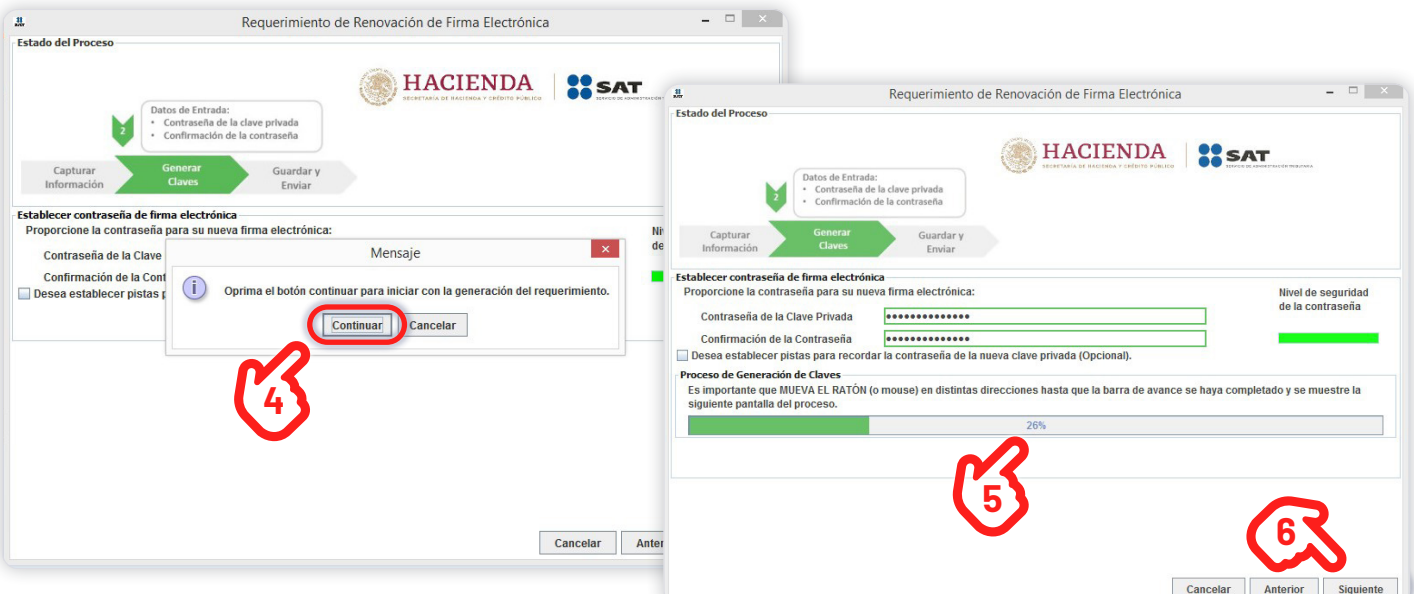

**➂ Después suba su archivo .CER y contraseña de la FIEL anterior para poder firmar y guardar su archivo de requerimiento (archivo .REQ) y su archivo .KEY.** También contará con la contraseña de clave privada (la que captura en la aplicación) del nuevo trámite.

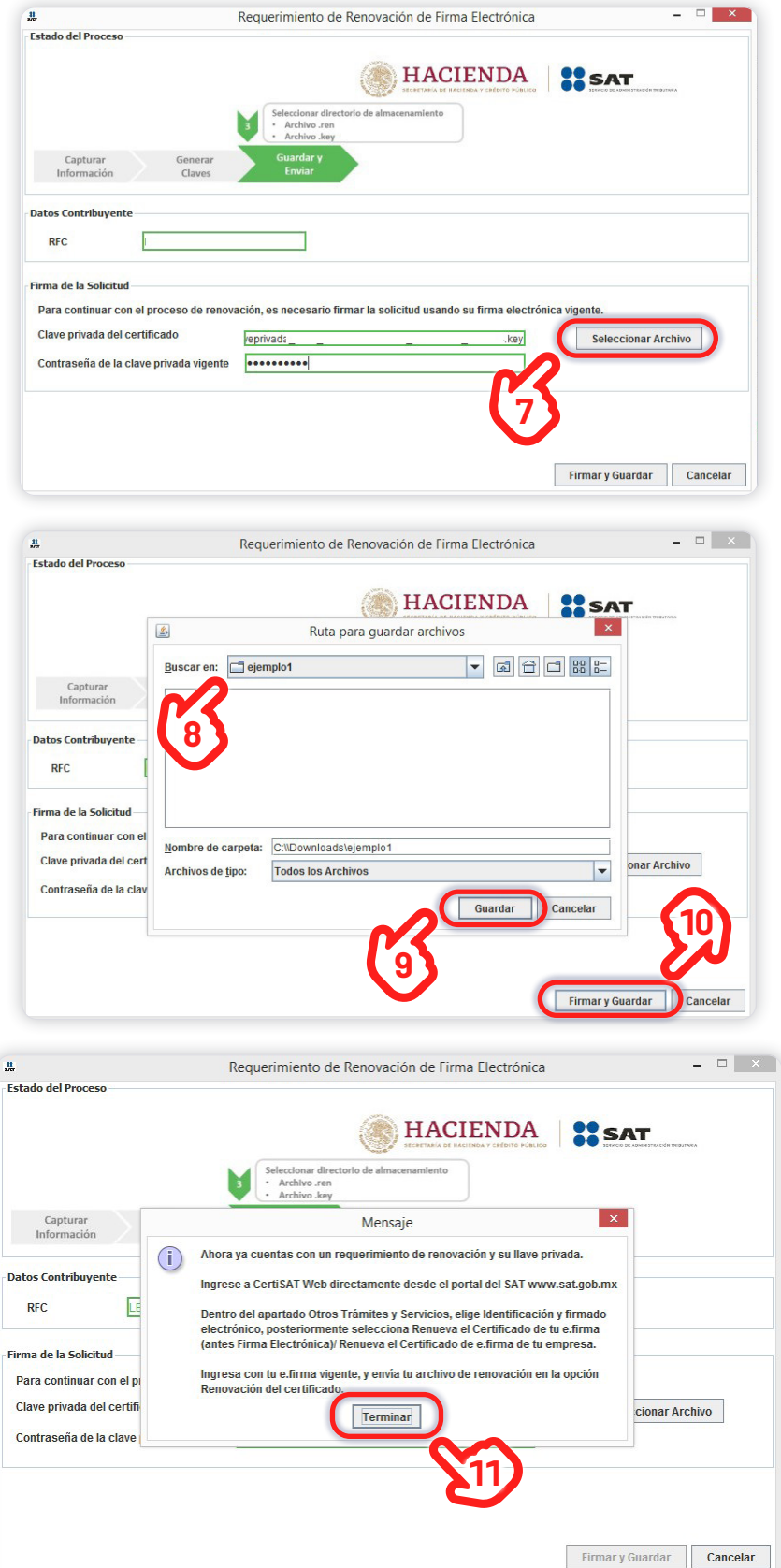

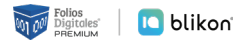

#### <span id="page-16-0"></span>*2.3.3 Solicitud de Certificado de Sello Digital (CSD)*

El **Sello Digital** consta de **dos archivos que se requieren para dar plena autenticidad y seguridad a sus emisiones de comprobantes fiscales mediante algún proveedor autorizado de certificación (PAC)**. Además estos dos archivos tienen vigencia de 4 años y en el sistema sólo se instalan una vez que son tramitados.

#### **Para solicitar los Sellos Digitales:**

**➀ Abrir la aplicación CERTIFICA y dar clic en "Solicitud de certificado de sello digital (CSD)".**

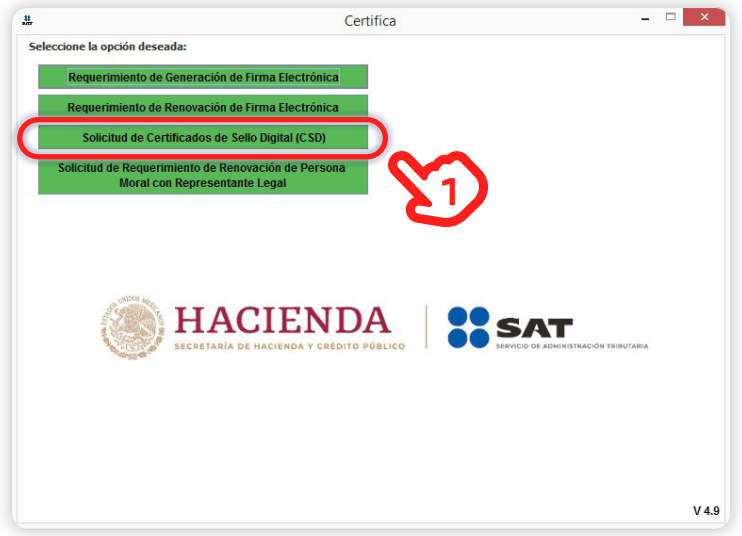

**➁ En la pantalla que se muestra podrá seleccionar y validar el archivo .CER de su E-FIRMA vigente.** 

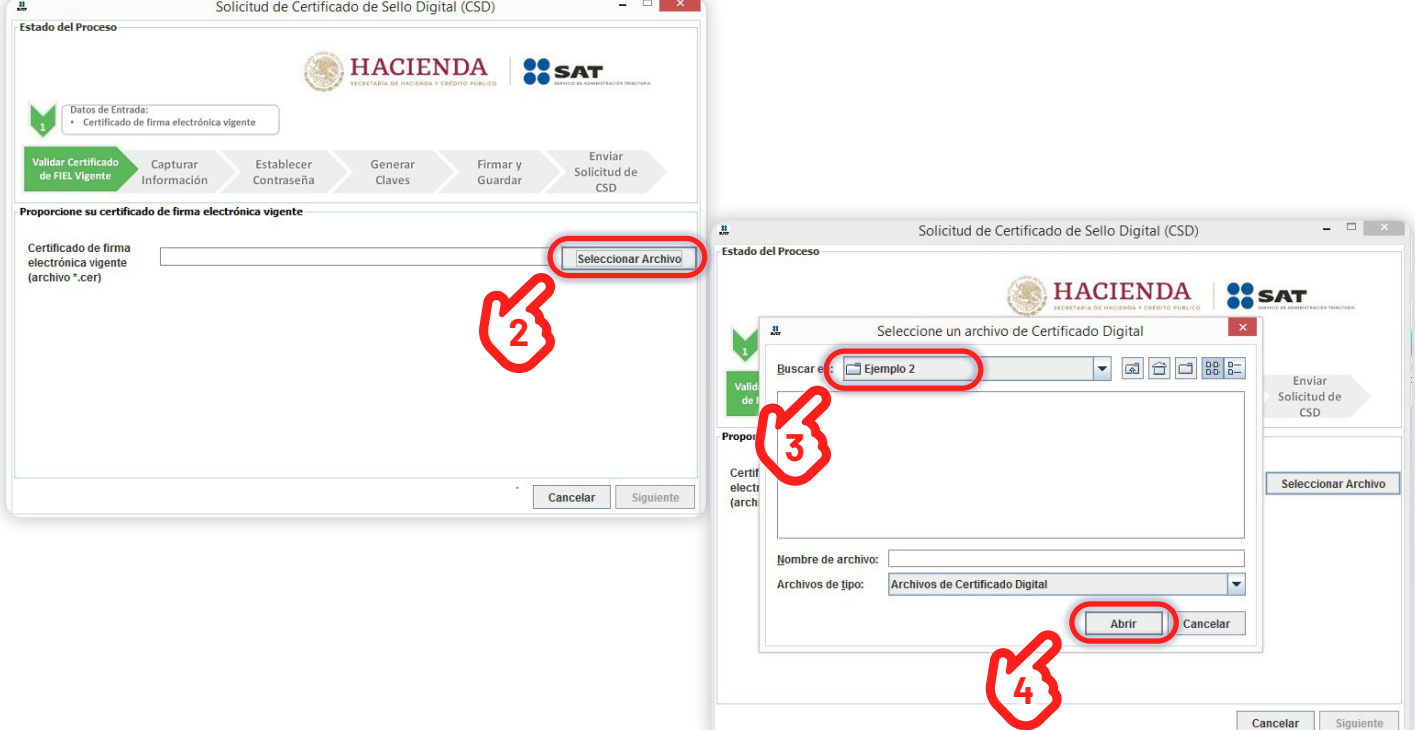

**➂ Corrobore su información, introduzca el nombre de la sucursal y contraseña después dé clic en el botón "Agregar" y en la parte inferior se mostrará la solicitud realizada.**

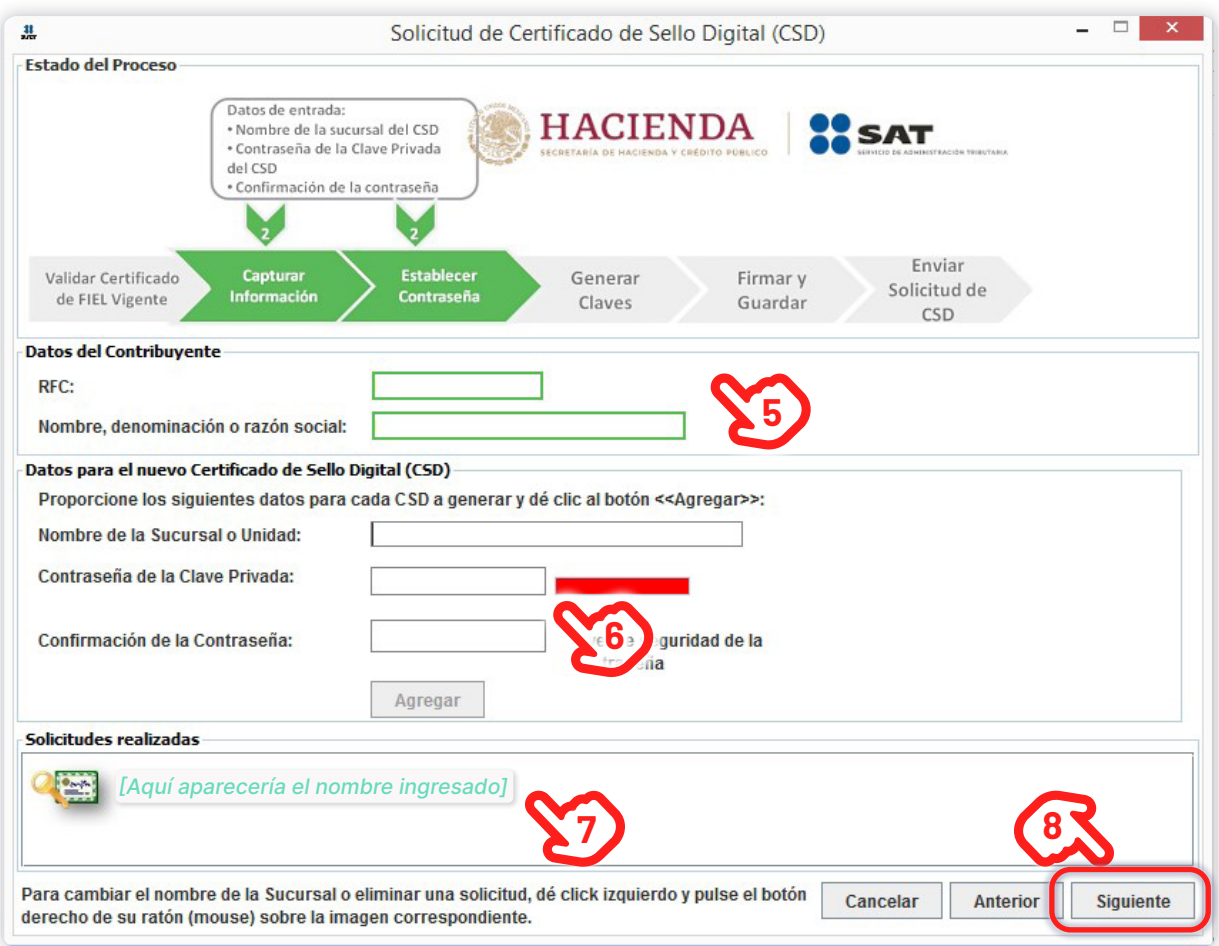

**➃ Mueva el cursor en la pantalla que se muestre hasta que la barra de carga sea completada.**

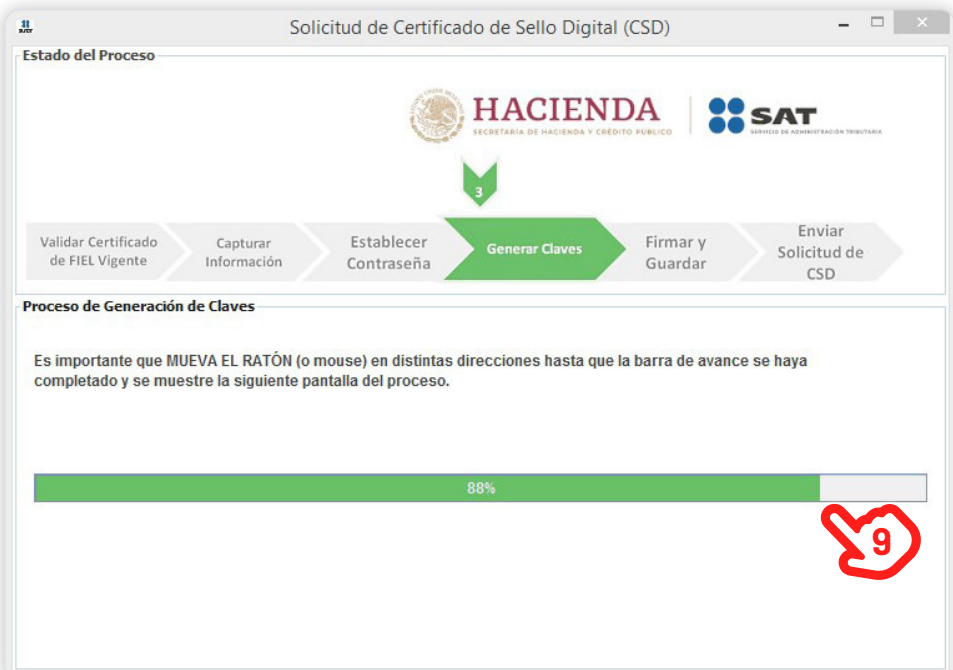

**Example 10** Displaced by Displaced **Displaced Service** 

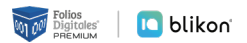

**➄ Deberá subir el archivo .KEY y la contraseña de la e-Firma para que pueda firmar y guardar archivos generados (Archivo .KEY y archivo .SDG).** También contará con la contraseña que capturó en el trámite.

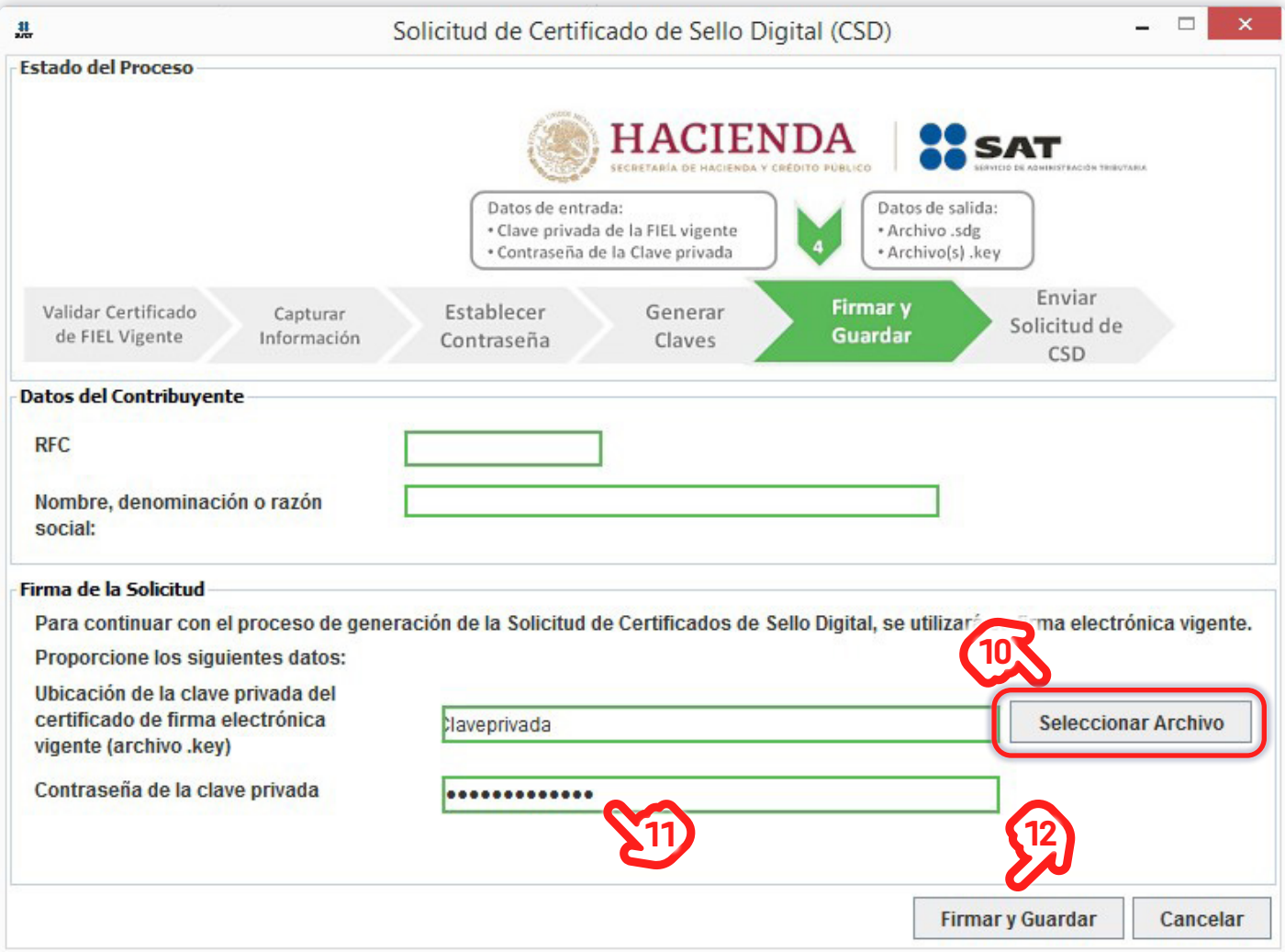

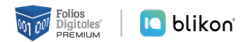

#### <span id="page-19-0"></span>*2.3.4 Solicitud de Requerimiento de Renovación de Persona Moral con Representante Legal*

Esta opción permite la **construcción de un archivo que contiene los requerimientos de Certificados de Sellos Digitales por Internet que el contribuyente desee incluir**, los cuales **se unen y pasan por un proceso de seguridad** especial para garantizar que llegarán íntegros al SAT, viajando a través del Internet.

En el siguiente inciso se indica **cómo crear un archivo con extensión ".REQ"** que será necesario para generar el último archivo y para ello **se requiere tener sello caduco y firma electrónica vigente** del representante legal.

**➀ En el menú seleccione la opción "Solicitud de Requerimiento de Renovación de Persona Moral con Representante Legal" como se muestra en la siguiente imagen:**

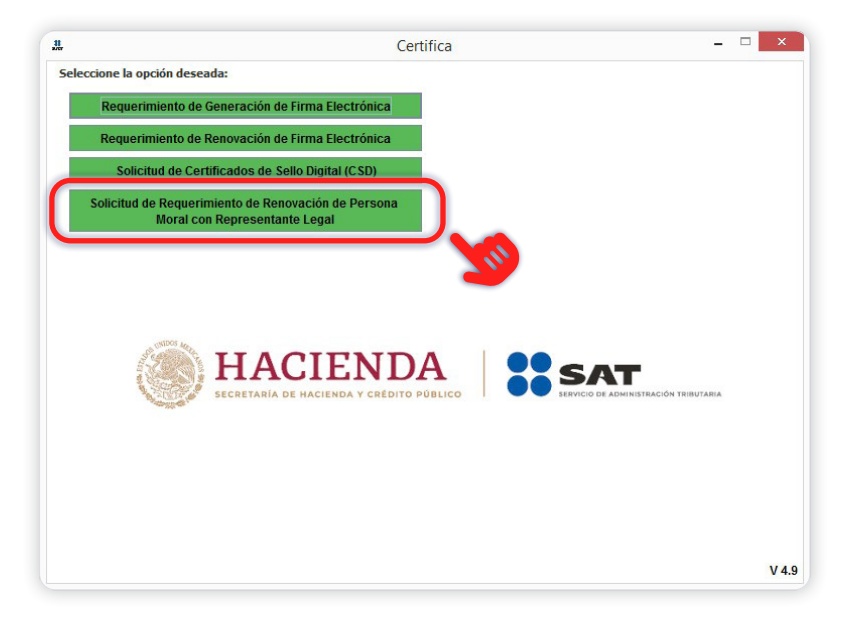

**➁ En la pantalla que se muestra se podrá seleccionar al archivo .CER del sello caduco y al archivo .CER de la firma electrónica del representante legal de la persona moral.**

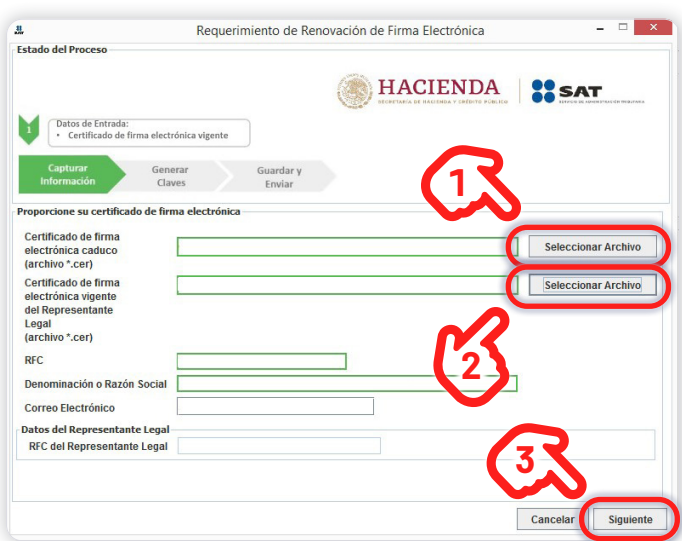

**➂ En la pantalla que se muestre podrá generar su contraseña de clave privada, dé clic en "Siguiente" y, posteriormente, en el mensaje que aparezca dé clic en el botón "Continuar".**

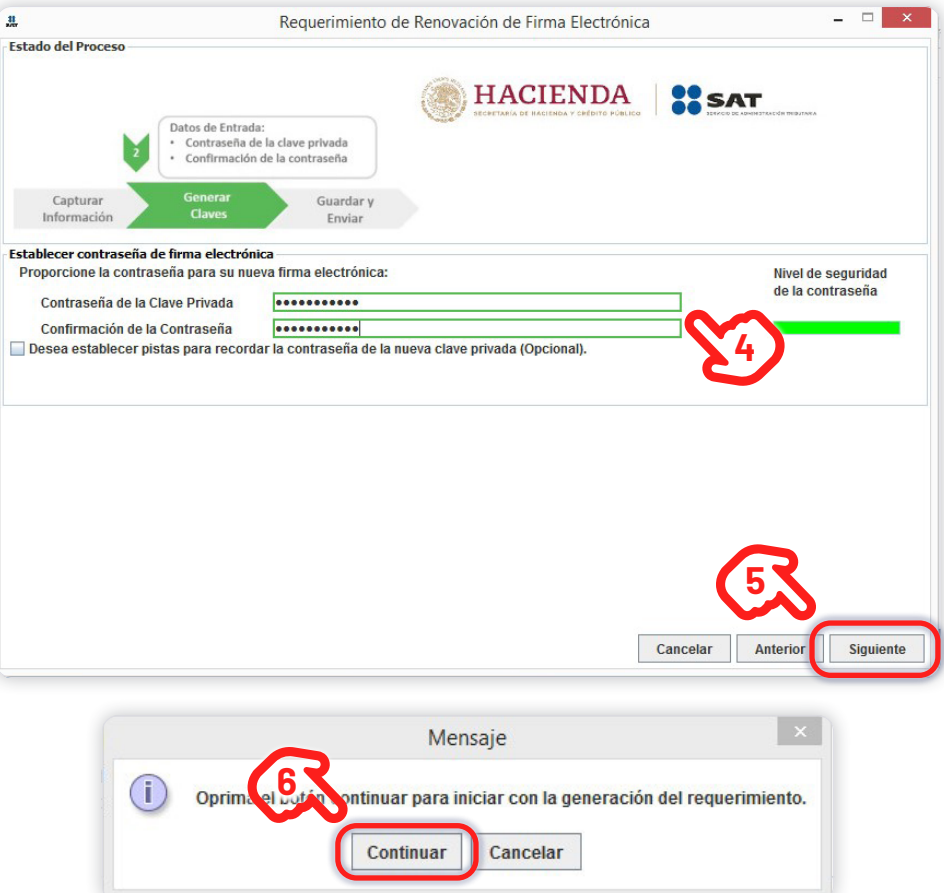

**➃ En la pantalla que se muestra debe mover el cursor para que avance el llenado de la barra de carga.** Cuando llegue al 100%, dé clic en el botón **"Siguiente"**.

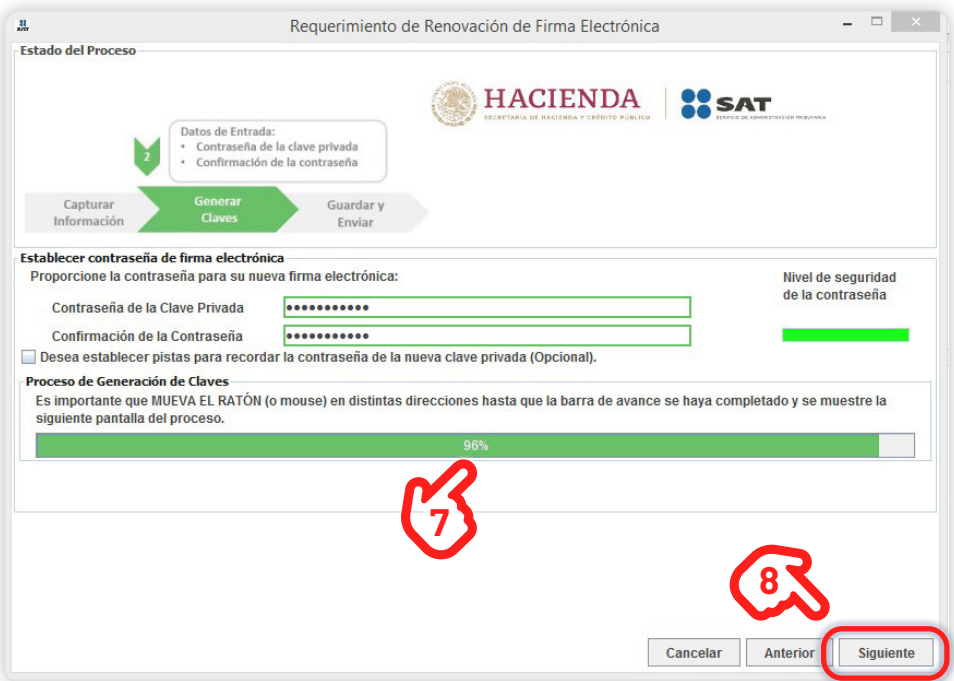

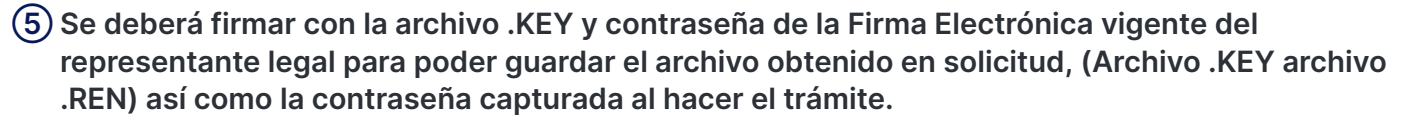

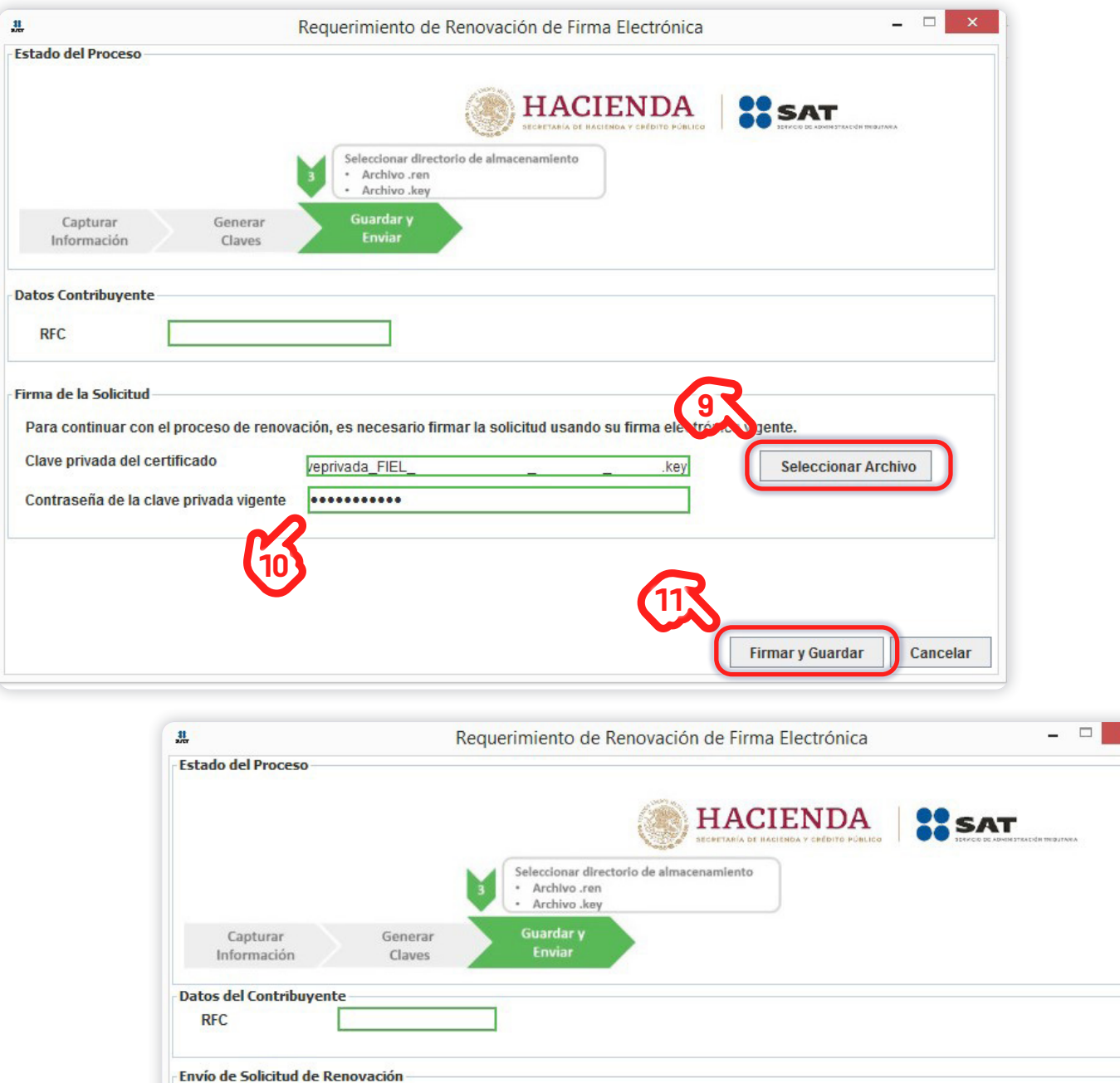

Para concluir el proceso de Renovación del Certificado de firma electrónica, debe enviar el archivo de

requerimiento (.ren) a través de la página del SAT en Internet, utilizando el Servicio CertiSAT Web

Requerirá de su firma electrónica o RFC y contraseña para ingresar al sistema.

En caso que no desee continuar en este momento o no tenga conexión a Internet, presione el botón Terminar.

Su solicitud quedó guardada en la siguiente ruta:

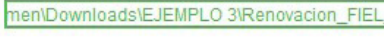

**12**

.ren

**Terminar** 

**May Enlines** | **10** blikon

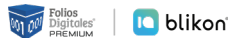

## <span id="page-22-0"></span>**3** — **CertiSAT**

### *SISTEMA DE CERTIFICACIÓN DEL SAT*

Es un software que se usa para **enviar los requerimientos de CSD y Firma Electrónica generados anteriormente con CERTIFICA**.

Esta aplicación permite **enviar al SAT los archivos generados para poder obtener el archivo .CER** en un lapso no mayor a 24 hrs. Al final tendrás un **certificado válido** para la generación de **facturas electrónicas por internet**.

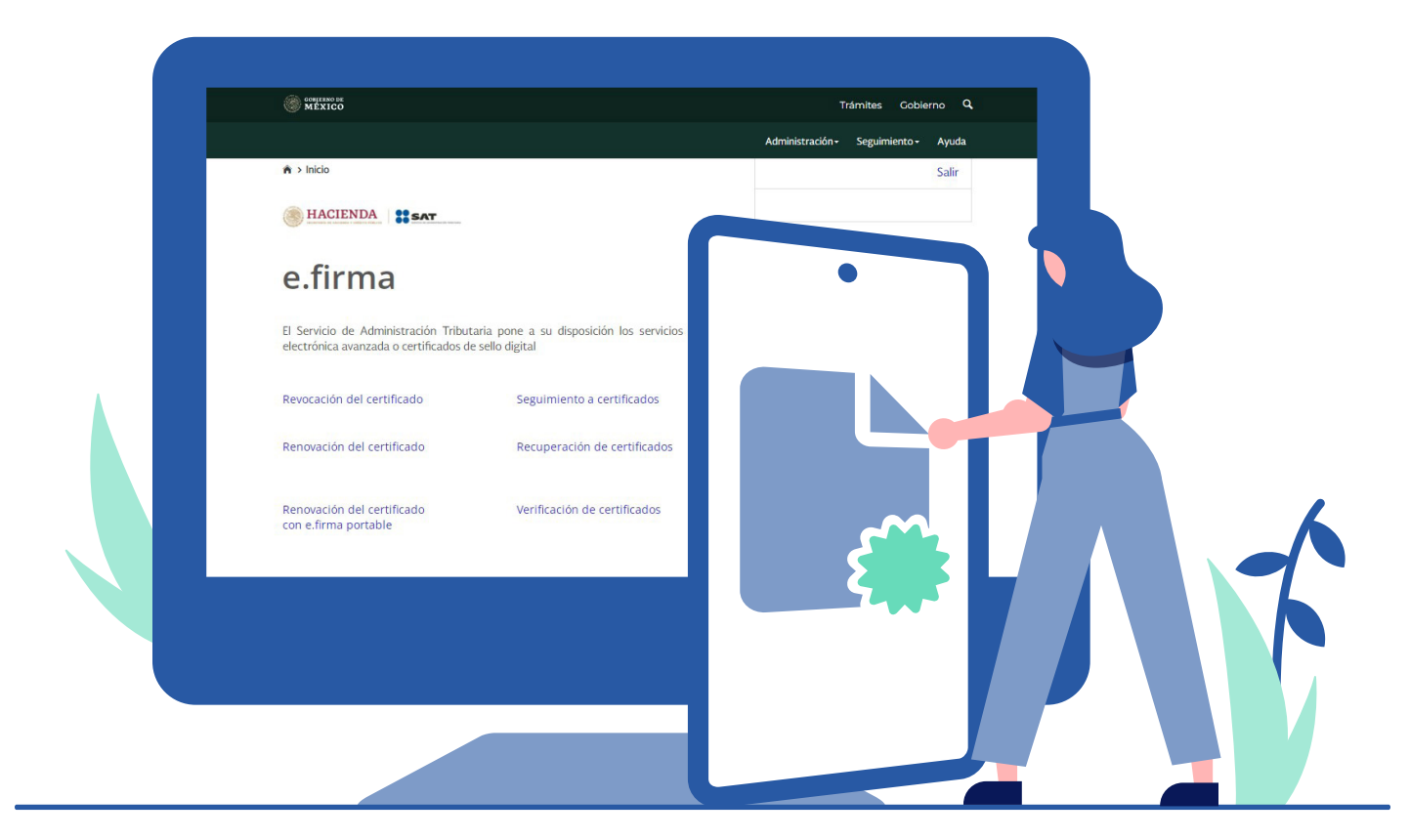

Lomas de Angelópolis, San Andrés Cholula, PUE.

### <span id="page-23-0"></span>**3.1** — **Acceso al programa**

**➀ Ingrese al sistema en la liga:** *<https://www.sat.gob.mx>***, dé clic en "Otros Trámites y Servicios", y de las opciones que se muestran seleccione "Identificación Y firmado electrónico", para luego dar clic en la opción "Ingresa a Certisat Web".**

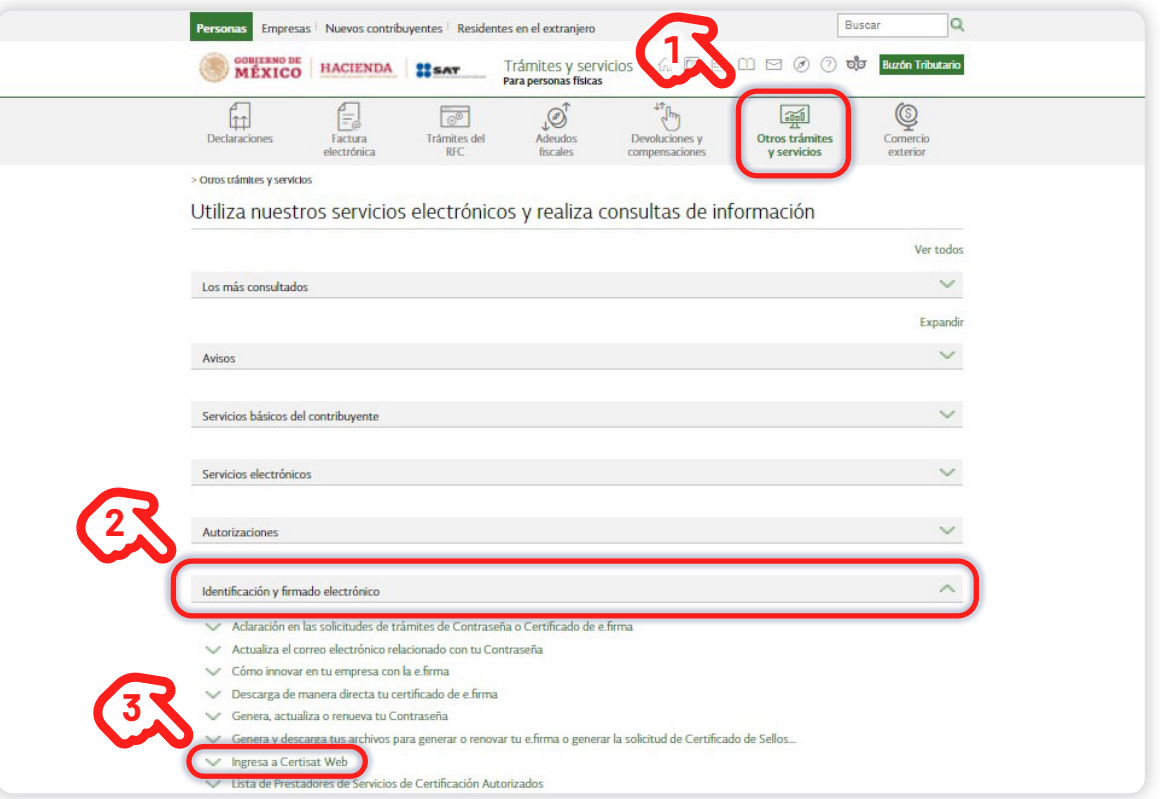

**➁ En la parte inferior de la pantalla dé clic en el botón "Iniciar" para ingresar sus claves de acceso.** 

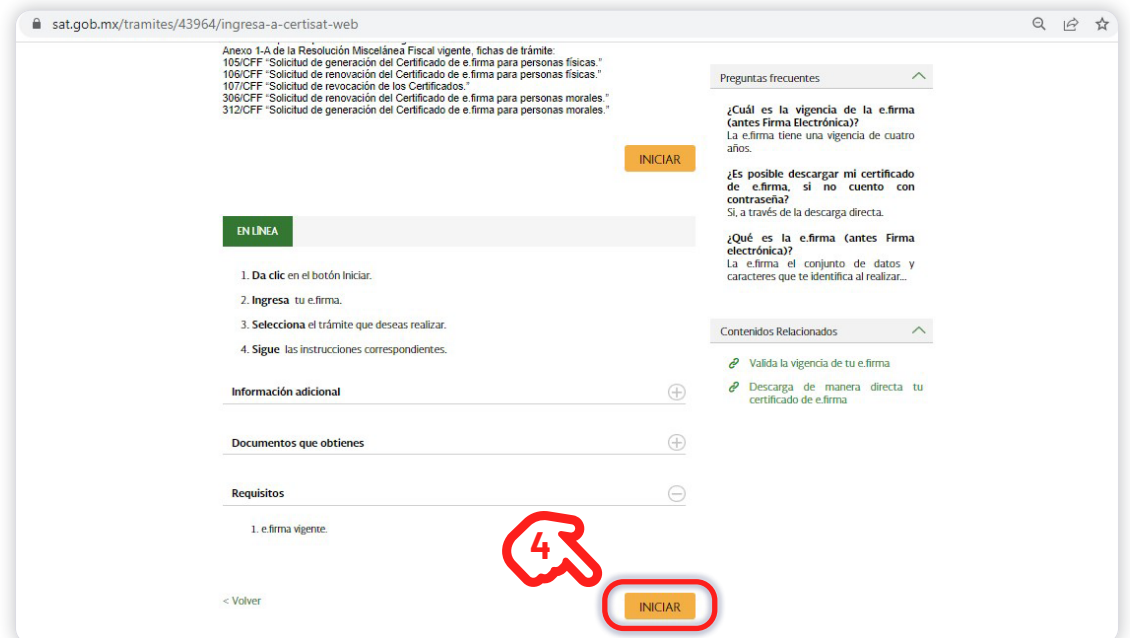

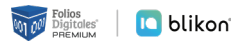

**➂ El sistema solicitará la Firma Electrónica (e-Firma) para poder acceder a la aplicación, al ingresarla, dé clic en el botón "Enviar" para iniciar sesión.**

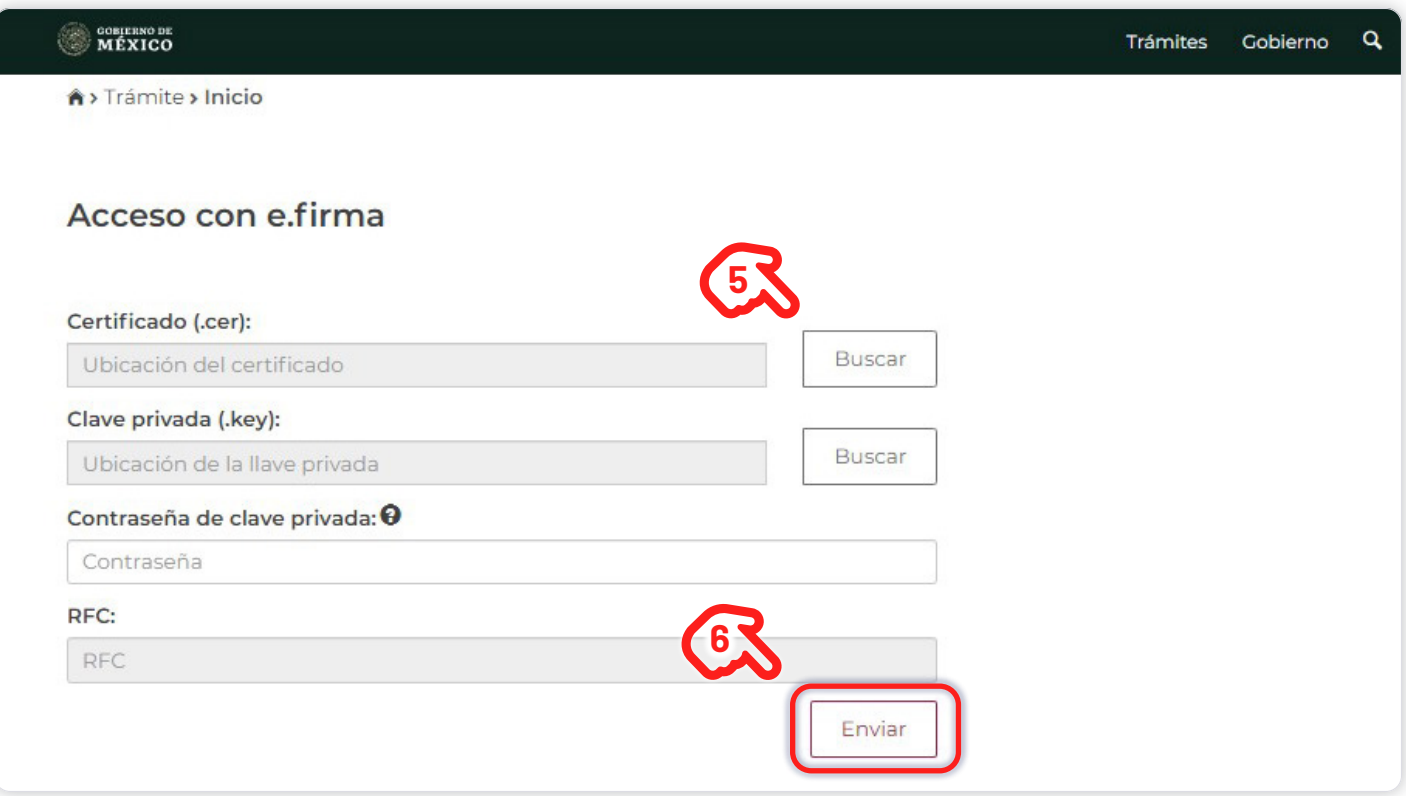

**➃ Una vez dentro del portal seleccione la opción "Envío de Solicitud de Certificados de Sello Digital".**

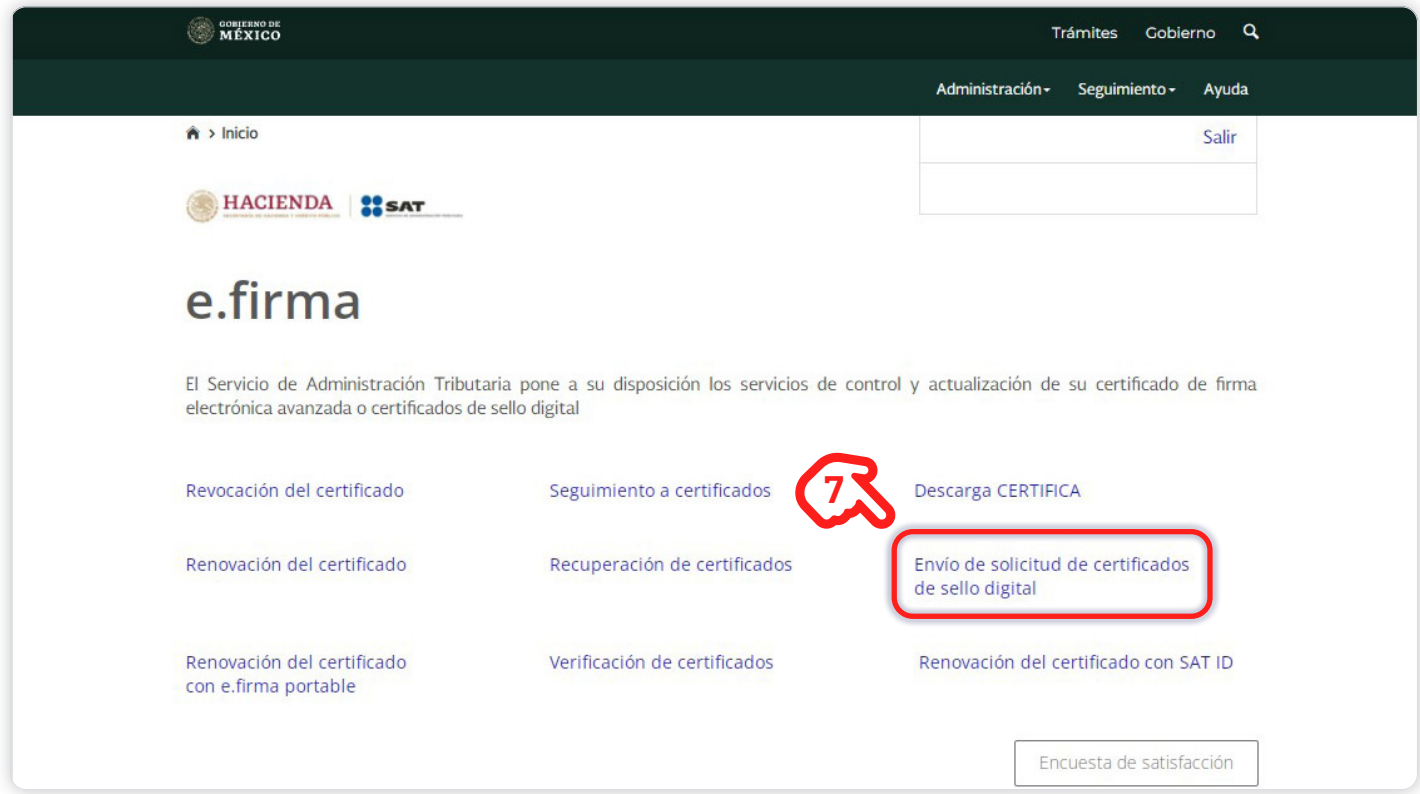

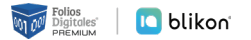

**➄ Seleccione el archivo .SDG que generó en la aplicación CERTIFICA y dé clic en "Enviar requerimiento".** Al realizar correctamente el envío del requerimiento obtendrá el número de operación que ampara su trámite realizado. Tome nota de él para consultar la situación del trámite. Al dar clic en **"Seguimiento"** podrá ver el acuse de recibo por la operación realizada.

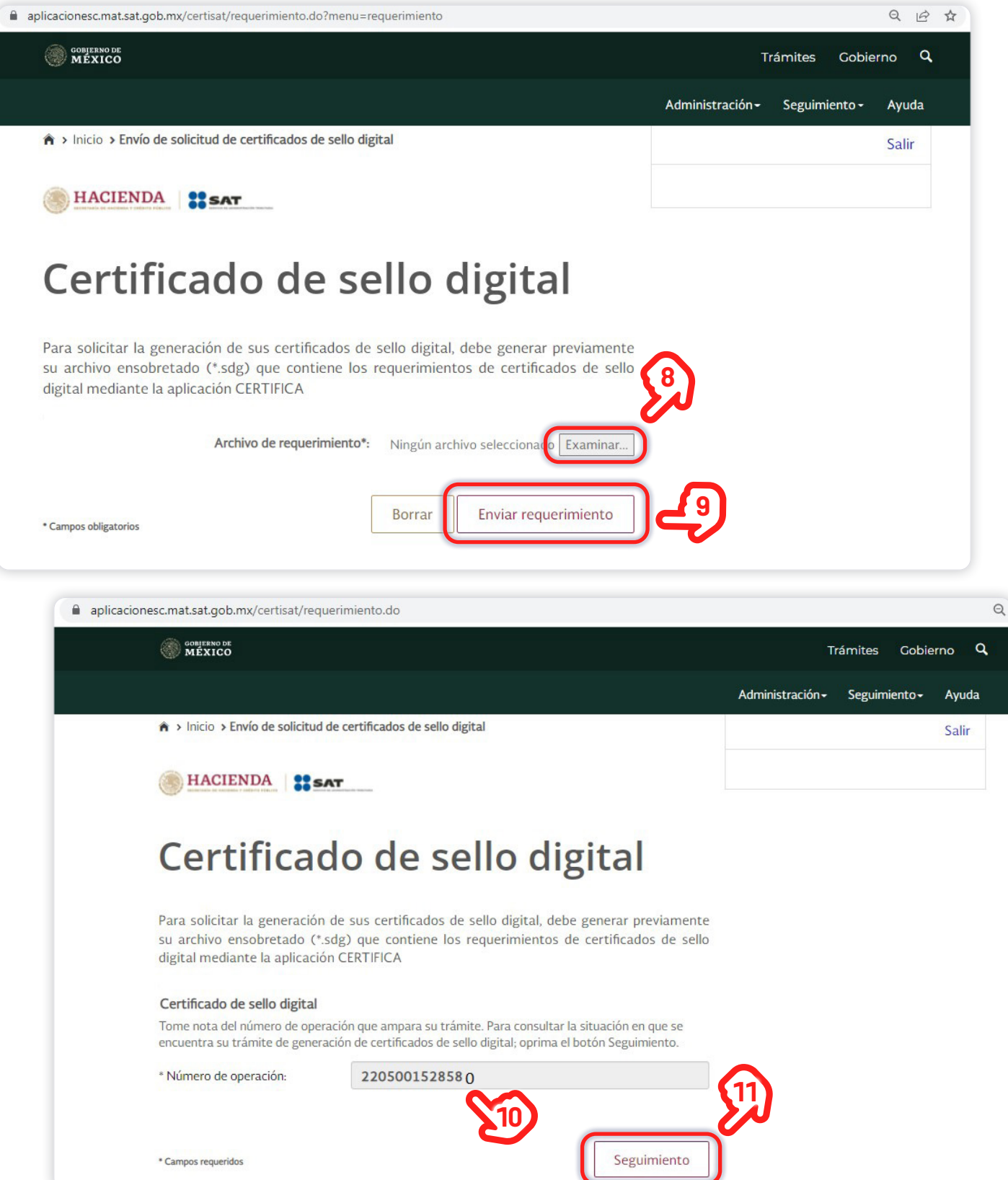

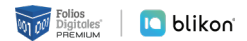

**➅ Al dar clic en el número de trámite obtendrá un archivo con extensión .CER, mismo que usará en su plataforma de facturación.**

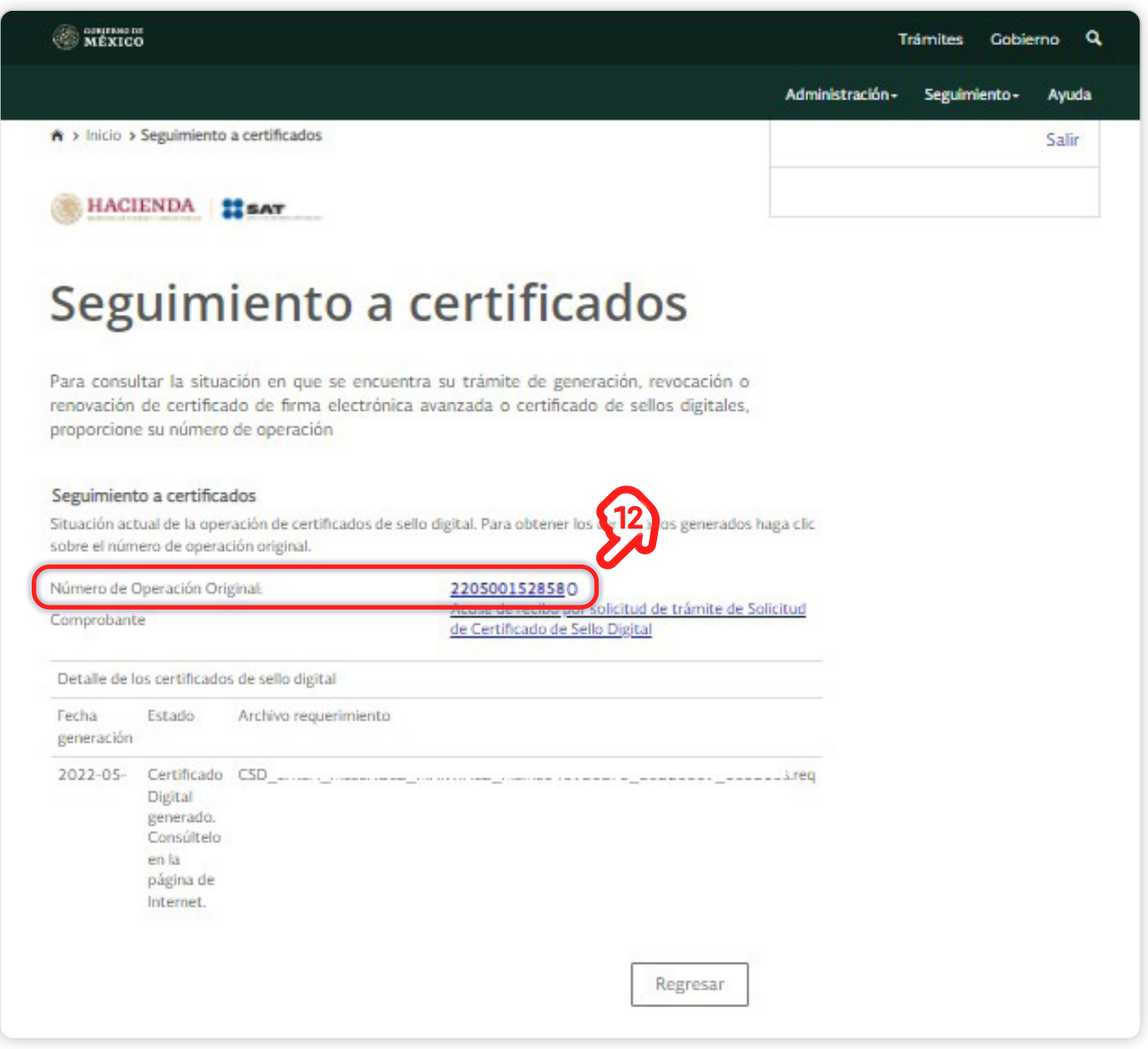

**➆ Por ser un trámite recién realizado, es probable que no le permita hacer la descarga del sello digital de manera inmediata y sólo se pueda descargar el Comprobante de generación.** Por lo que se sugiere esperar mínimo una hora y realizar el siguiente paso.

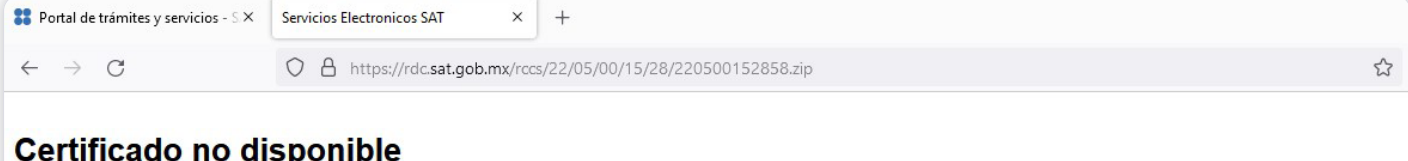

El certificado no está disponible debido a su antigüedad o porque se encuentra en proceso de generación (en este caso, favor de intentar recuperarlo más tarde).

**➇ Dé clic en "Seguimiento" y seleccione "Recuperación De Certificados".** En la pantalla que se muestre podrá buscar por RFC, o bien, por número de serie, para poder descargar el archivo .CER. Al dar clic sobre el número de serie podrá descargar el archivo .CER.

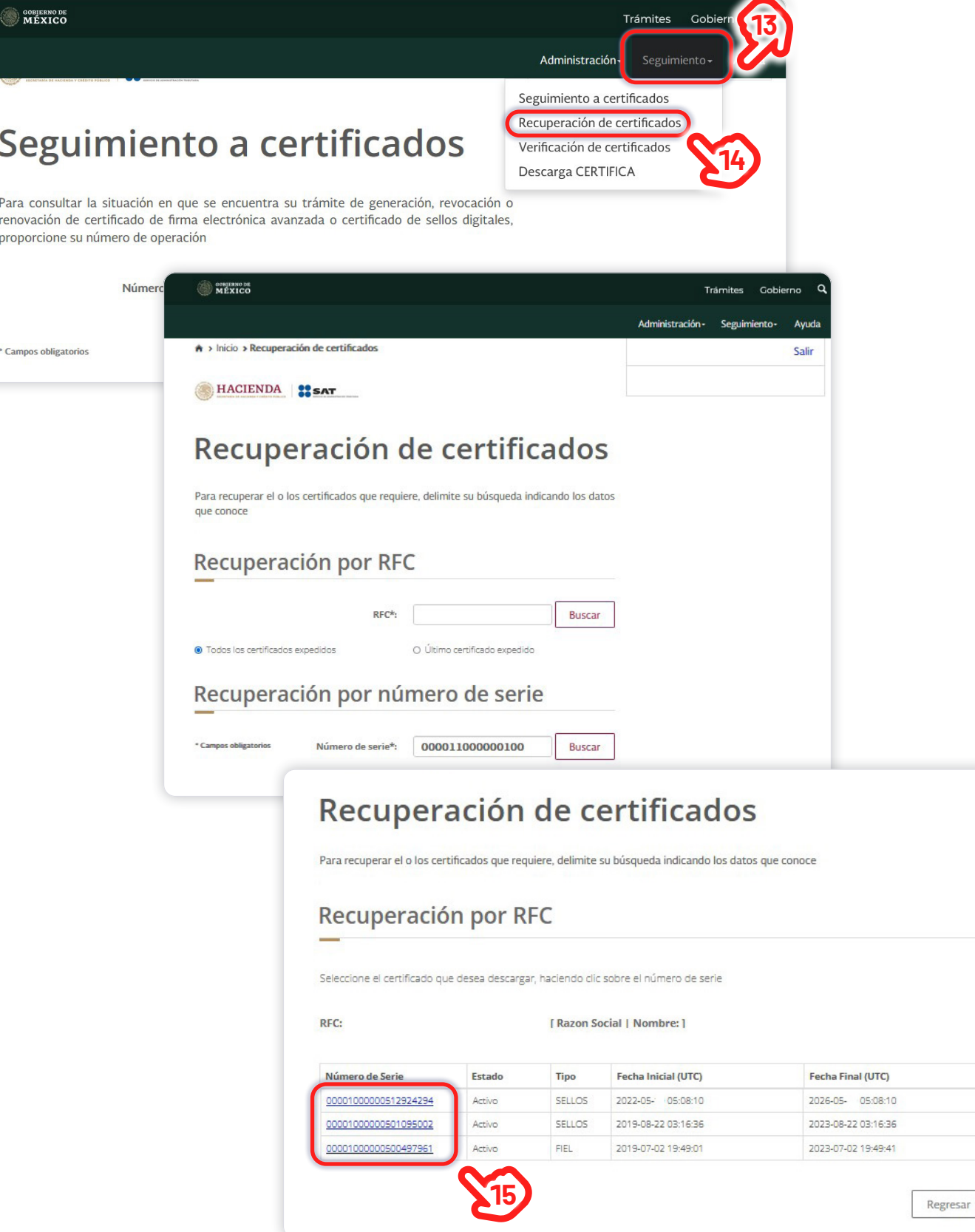

**Example 10** Displaced by Displaced **Displaced Service** 

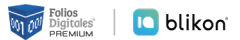

**➈ A continuación se muestra un ejemplo del formato en PDF que se descarga como Comprobante de generación del sello.** 

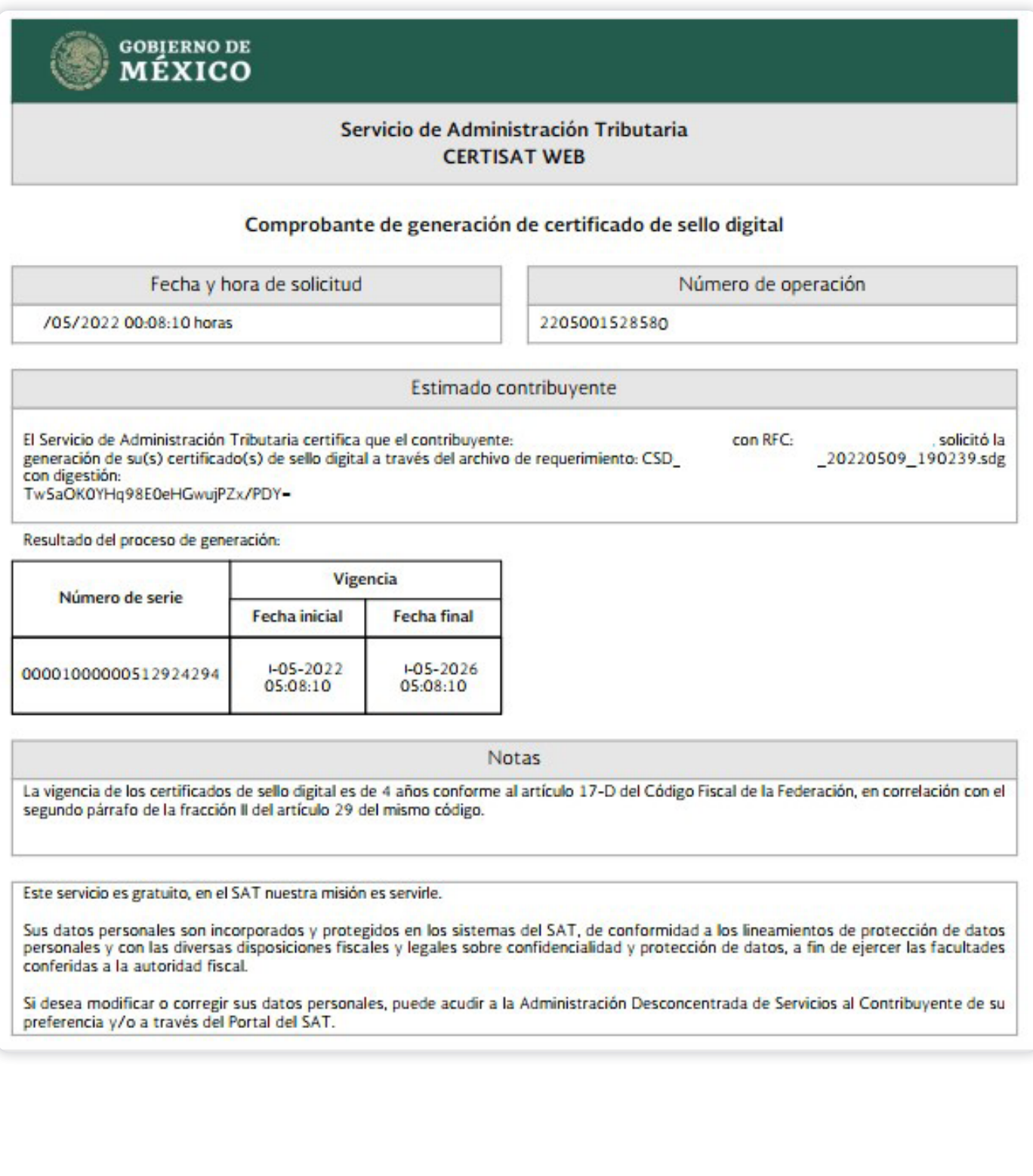

## **¡Listo!**

 $\mathbf{a}$ 

*Ahora ya cuenta con los requisitos necesarios para empezar a emitir sus Comprobantes Fiscales Digitales.*

## **¡Gracias por su preferencia!**

*Te recordamos que una vez tramitado el Sello Digital, debes esperar de 24 a 72 horas hábiles para poder facturar.*

*Le invitamos a registrarse en nuestro portal y adquirir sus créditos de emisión.*

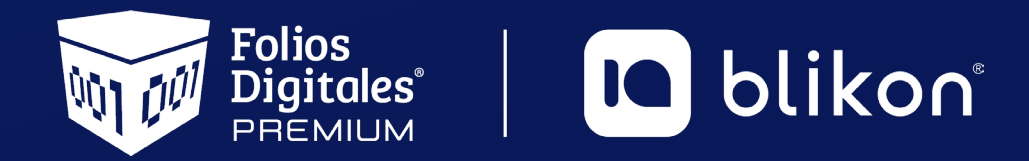

Folios Digitales Premium® *Los Expertos en Facturación Electrónica*